# **brother.**

# PŘÍRUČKA UŽIVATELE PROGRAMŮ

## MFC-9440CN MFC-9450CDN MFC-9840CDW DCP-9040CN DCP-9042CDN DCP-9045CDN

Ve všech zemích nejsou k dispozici všechny modely.

Před používáním zařízení v síti si důkladně přečtěte tuto příručku. Tuto příručku si můžete kdykoliv otevřít z disku CD-ROM ve formátu HTML. Prosím, uchovejte disk CD-ROM na dostupném místě, abyste jej měli vždy rychle a snadno k dispozici. Příručku si můžete stáhnout také ve formátu PDF z Brother Solutions Center (<http://solutions.brother.com/>).

> Verze A **CZE**

## **Ochranné známky**

Logo Brother je registrovaná ochranná známka společnosti Brother Industries, Ltd.

Brother je registrovaná ochranná známka a BRAdmin Light a BRAdmin Professional jsou ochranné známky společnosti Brother Industries, Ltd.

Multi-Function Link je registrovaná ochranná známka společnosti Brother International Corporation.

Microsoft, Windows a Windows Server jsou registrované ochranné známky společnosti Microsoft Corporation v USA a/nebo v jiných zemích.

Windows Vista je buď registrovaná ochranná známka nebo ochranná známka společnosti Microsoft Corporation v USA a v jiných zemích.

Apple a Macintosh jsou registrované ochranné známky společnosti Apple Inc.

PostScript je registrovaná ochranná známka a PostScript 3 je ochranná známka společnosti Adobe Systems Incorporated.

Nuance, logo Nuance, PaperPort a ScanSoft jsou ochranné známky nebo registrované ochranné známky společnosti Nuance Communications, Inc. nebo jejích poboček ve Spojených státech a/nebo v jiných zemích.

Presto! PageManager je registrovaná ochranná známka společnosti NewSoft Technology Corporation.

Každá společnost, jejíž software byl zmíněn v této příručce, má Dohodu o licenci k softwaru specifickou pro své proprietární programy.

**Všechny další značky a názvy výrobků uvedené v této Příručce uživatele, Příručce uživatele programů a v Příručce síñových aplikací jsou registrované ochranné známky příslušných společností.**

© 2007 Brother Industries, Ltd. Všechna práva vyhrazena.

## **Obsah**

#### Windows® Oddíl I

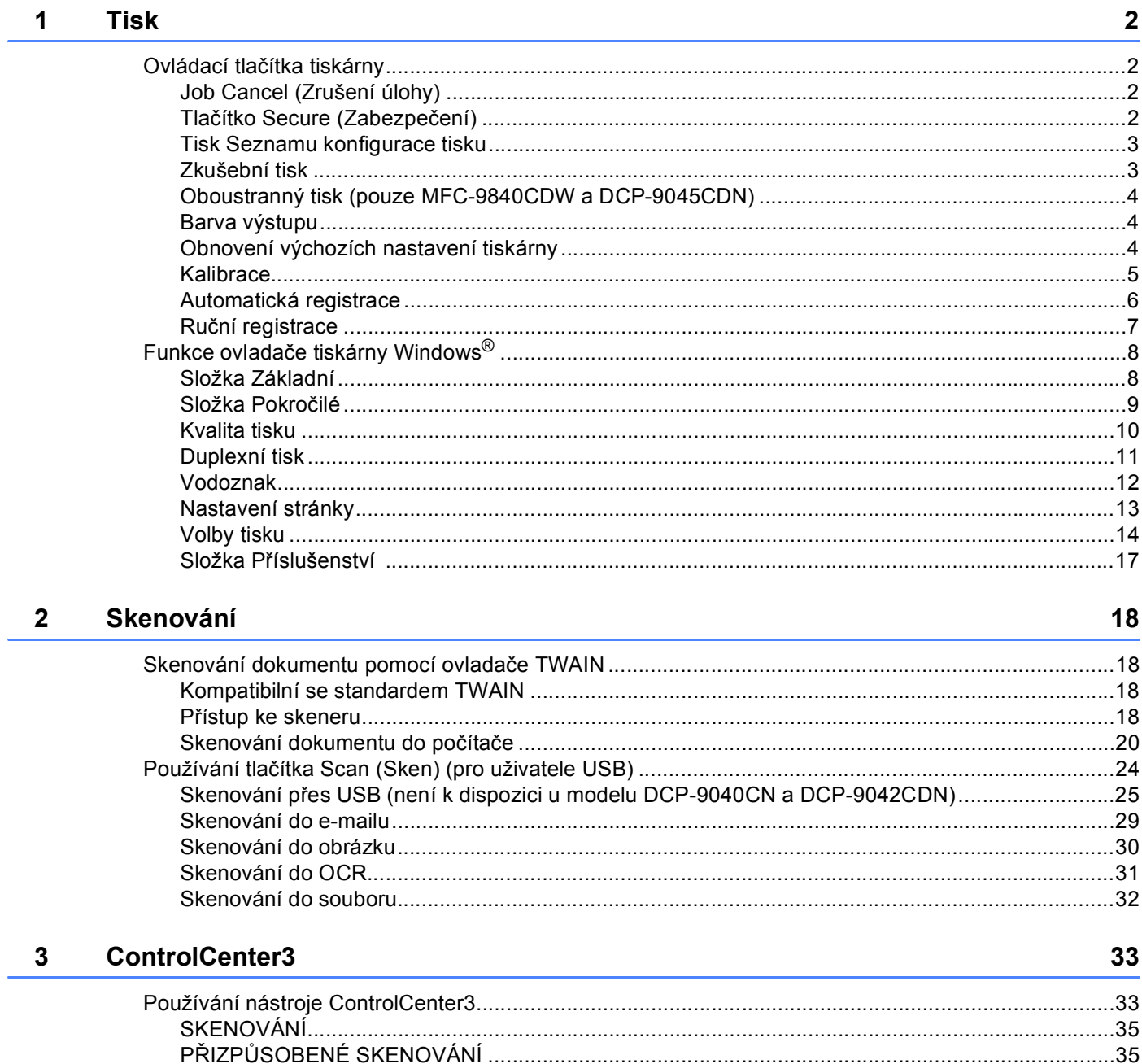

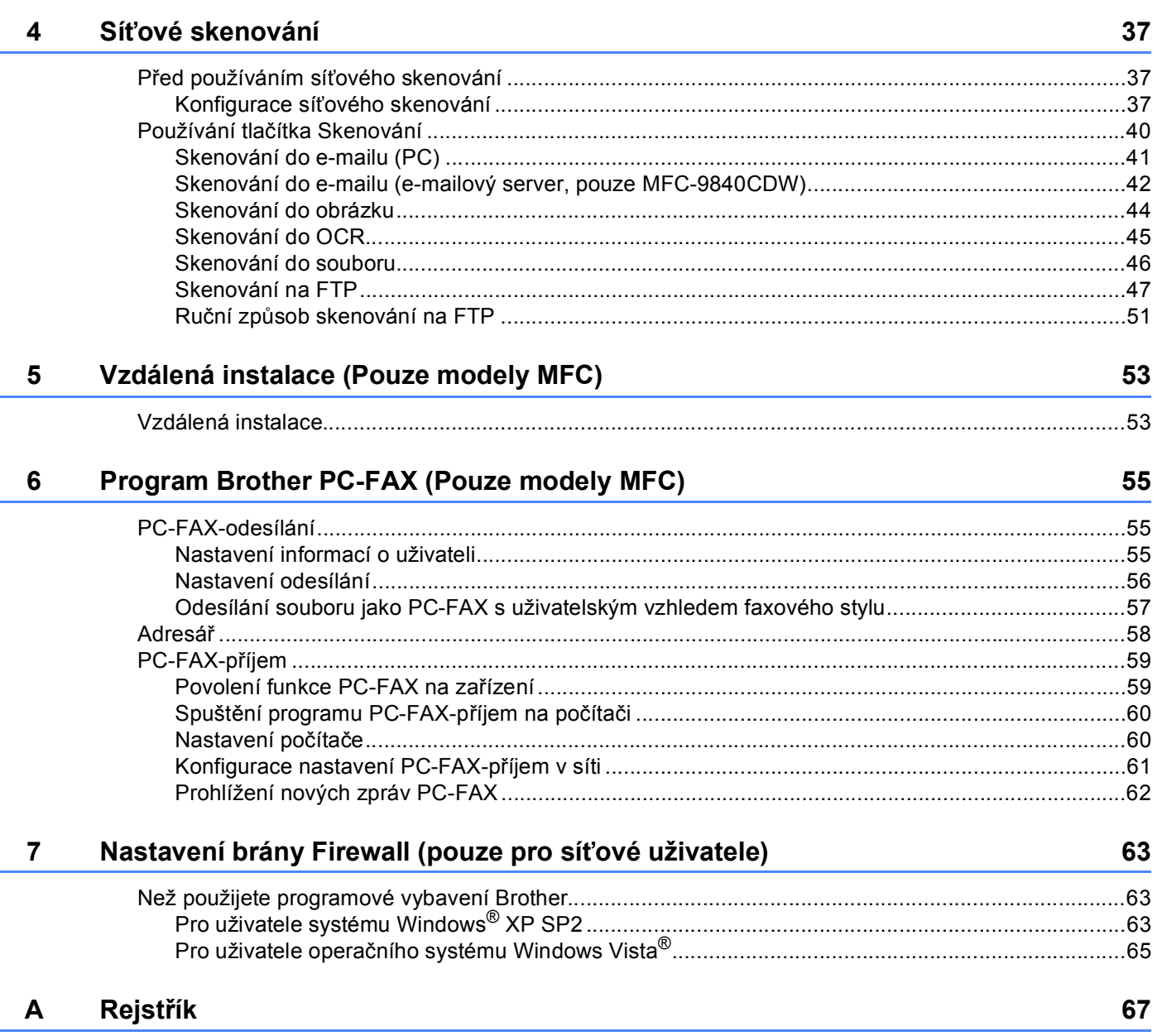

## **Oddíl I**

# <span id="page-4-0"></span>Windows<sup>®</sup>

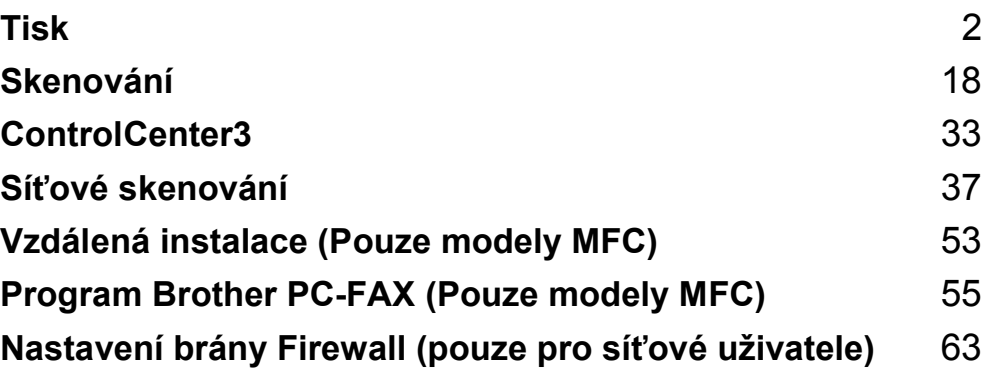

#### <span id="page-5-0"></span>**Poznámka**

- Obrazovky použité v této části jsou ze systému Windows® XP. V závislosti na používaném operačním systému se obrazovky na vašem počítači mohou lišit.
- Pokud je váš počítač chráněn bránou firewall a nelze-li z něj tisknout, budete muset nakonfigurovat bránu firewall, aby umožňovala komunikaci prostřednictvím portu číslo 137. Viz *[Nastavení brány Firewall \(pouze](#page-66-0)  pro síñ[ové uživatele\)](#page-66-0)* na straně 63.

## <span id="page-5-1"></span>**Ovládací tlačítka tiskárny <sup>1</sup>**

### <span id="page-5-2"></span>**Job Cancel (Zrušení úlohy) <sup>1</sup>**

Chcete-li zrušit aktuální tiskovou úlohu, stiskněte tlačítko **Job Cancel(Zrušení úlohy)**. Pokud indikátor LED Data začne svítit žlutě, jsou v paměti tiskárny data. Data zbývající v paměti tiskárny můžete vymazat stisknutím tlačítka **Job Cancel(Zrušení úlohy)**.

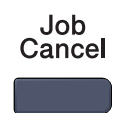

### <span id="page-5-4"></span><span id="page-5-3"></span>**Tlačítko Secure (Zabezpečení) <sup>1</sup>**

Zabezpečená data jsou chráněna heslem. Zabezpečená data mohou tisknout pouze ti lidé, kteří znají heslo. Zařízení nevytiskne zabezpečená data, dokud nezadáte heslo. Po vytištění dokumentu budou data z paměti vymazána. Abyste tuto funkci mohli využívat, musíte v dialogovém okně ovladače tiskárny nastavit heslo. Pokud vypnete hlavní vypínač, zabezpečená data uložená v paměti budou smazána.

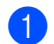

a Stiskněte tlačítko **Secure(Zabezpečení)**.

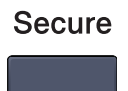

### **Poznámka**

Pokud se na LCD displeji zobrazí Nejsou data !, nejsou v paměti žádná zabezpečená data.

- **2** Stisknutím tlačítka ▲ nebo ▼ zvolte uživatelské jméno. Stiskněte tlačítko OK. Na LCD displeji se zobrazí seznam zabezpečených úloh pro toto jméno.
- **3** Stisknutím tlačítka ▲ nebo ▼ zvolte úlohu. Stiskněte tlačítko OK. Zadejte 4místné heslo a stiskněte tlačítko **OK**.

d Chcete-li vytisknout data, stisknutím tlačítka a nebo b zvolte Tisk. Stiskněte tlačítko **OK**. Zařízení vytiskne data. Chcete-li zabezpečená data vymazat, stisknutím tlačítka  $\blacktriangle$  nebo  $\nabla$  zvolte  $Vymaz$ . Stiskněte tlačítko **OK**.

#### <span id="page-6-0"></span>**Tisk Seznamu konfigurace tisku <sup>1</sup>**

Můžete vytisknout seznam aktuálních nastavení tiskárny.

- a Pro modely MFC stiskněte tlačítko **Menu**, **4**, **2**, **2**. Pro modely DCP stiskněte tlačítko **Menu**, **3**, **2**, **2**.
- b Stiskněte tlačítko **Mono Start (Start Mono)** nebo **Colour Start (Start Barva)**. Zařízení vytiskne nastavení.
- **<sup>3</sup>** Stiskněte tlačítko Stop/Exit(Stop/Konec).

#### <span id="page-6-1"></span>**Zkušební tisk <sup>1</sup>**

Pokud máte problémy s kvalitou tisku, můžete provést zkušební tisk.

a Pro modely MFC stiskněte tlačítko **Menu**, **4**, **2**, **3**. Pro modely DCP stiskněte tlačítko **Menu**, **3**, **2**, **3**.

- b Stiskněte tlačítko **Mono Start (Start Mono)** nebo **Colour Start (Start Barva)**.
- **3** Stiskněte tlačítko Stop/Exit(Stop/Konec).

#### **Poznámka**

Pokud se na výtisku objeví problém, nahlédněte do části *Zvýšení kvality tisku v Příručce uživatele*.

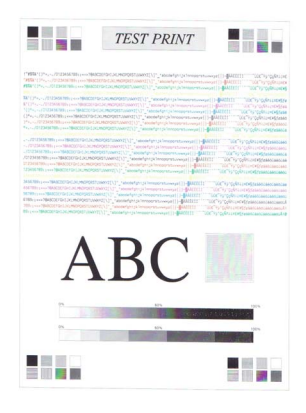

#### <span id="page-7-0"></span>**Oboustranný tisk (pouze MFC-9840CDW a DCP-9045CDN) <sup>1</sup>**

Můžete si zvolit, zda chcete automaticky tisknout na obě strany papíru. Nastavení v ovladači tiskárny je nadřazené nastavením provedeným pomocí ovládacího panelu.

- a U modelu MFC-9840CDW stiskněte tlačítko **Menu**, **4**, **3**. U modelu DCP-9045CDN stiskněte tlačítko **Menu**, **3**, **3**.
- **2** Stisknutím tlačítka  $\triangle$  nebo  $\nabla$  zvolte Off (Vyp.), On(Long Edge) Zap (Na sirku) nebo On(Short Edge) Zap (Na vysku).
- c Stiskněte tlačítko **OK**.
- d Stiskněte tlačítko **Stop/Exit(Stop/Konec)**.

#### <span id="page-7-1"></span>**Barva výstupu <sup>1</sup>**

Pokud nemá ovladač nastavení barvy, můžete nastavení barvy zvolit.

- a U modelu MFC-9440CN nebo MFC-9450CDN stiskněte tlačítko **Menu**, **4**, **3**. U modelu MFC-9840CDW stiskněte tlačítko **Menu**, **4**, **4**. U modelu DCP-9040CN nebo DCP-9042CDN stiskněte tlačítko **Menu**, **3**, **3**. U modelu DCP-9045CDN stiskněte tlačítko **Menu**, **3**, **4**.
- **2** Stisknutím tlačítka  $\triangle$  nebo  $\nabla$  zvolte možnost Auto, Barva nebo C&B.
- c Stiskněte tlačítko **OK**.
- d Stiskněte tlačítko **Stop/Exit(Stop/Konec)**.

#### <span id="page-7-2"></span>**Obnovení výchozích nastavení tiskárny <sup>1</sup>**

Můžete obnovit výchozí hodnoty nastavení tiskárny. Písma a makra nahraná do paměti tiskárny budou smazána.

a U modelu MFC-9440CN nebo MFC-9450CDN stiskněte tlačítko **Menu**, **4**, **4**. U modelu MFC-9840CDW stiskněte tlačítko **Menu**, **4**, **5**. U modelu DCP-9040CN nebo DCP-9042CDN stiskněte tlačítko **Menu**, **3**, **4**. U modelu DCP-9045CDN stiskněte tlačítko **Menu**, **3**, **5**.

- **Pa Pro obnovení výchozích nastavení stiskněte tlačítko 1.** Pro ukončení bez provedení změn stiskněte tlačítko **2**.
- **3** Stiskněte tlačítko Stop/Exit(Stop/Konec).

#### <span id="page-8-0"></span>**Kalibrace <sup>1</sup>**

Výstupní sytost každé barvy se může lišit v závislosti na prostředí, v jakém se zařízení nachází, jako např. na teplotě a vlhkosti. Kalibrace pomáhá zlepšovat sytost barev.

- a U modelu MFC-9440CN nebo MFC-9450CDN stiskněte tlačítko **Menu**, **4**, **5**. U modelu MFC-9840CDW stiskněte tlačítko **Menu**, **4**, **6**. U modelu DCP-9040CN nebo DCP-9042CDN stiskněte tlačítko **Menu**, **3**, **5**. U modelu DCP-9045CDN stiskněte tlačítko **Menu**, **3**, **6**.
- 2 Stisknutím tlačítka ▲ nebo ▼ vyberte možnost Kalibrovani.
- **3** Stiskněte tlačítko OK.
- **4** Stisknutím tlačítka 1 vyberte možnost Ano.
- **5** Stiskněte tlačítko Stop/Exit(Stop/Konec).

Parametry kalibrace můžete obnovit na tovární nastavení.

- a U modelu MFC-9440CN nebo MFC-9450CDN stiskněte tlačítko **Menu**, **4**, **5**. U modelu MFC-9840CDW stiskněte tlačítko **Menu**, **4**, **6**. U modelu DCP-9040CN nebo DCP-9042CDN stiskněte tlačítko **Menu**, **3**, **5**. U modelu DCP-9045CDN stiskněte tlačítko **Menu**, **3**, **6**.
- **2** Stisknutím tlačítka **A** nebo **V** provedete Tovarni reset.
- **3** Stiskněte tlačítko OK.
- **4** Stisknutím tlačítka 1 vyberte možnost Ano.
- **5** Stiskněte tlačítko Stop/Exit(Stop/Konec).

#### **Poznámka**

Pokud se zobrazí chybové hlášení, stiskněte tlačítko **Stop/Exit(Stop/Konec)** a zkuste to znovu. Pro více informací nahlédněte do části *Odstraňování problémů a běžná údržba v Příručce uživatele*.

#### <span id="page-9-0"></span>**Automatická registrace <sup>1</sup>**

#### **Registrace <sup>1</sup>**

Pokud oblasti s jednolitou barvou nebo obrázky mají azurové, purpurové nebo žluté okraje, můžete pro odstranění problému použít funkci automatické registrace.

a U modelu MFC-9440CN nebo MFC-9450CDN stiskněte tlačítko **Menu**, **4**, **6**, **1**. U modelu MFC-9840CDW stiskněte tlačítko **Menu**, **4**, **7**, **1**. U modelu DCP-9040CN nebo DCP-9042CDN stiskněte tlačítko **Menu**, **3**, **6**, **1**. U modelu DCP-9045CDN stiskněte tlačítko **Menu**, **3**, **7, 1**.

b Pro zahájení stiskněte tlačítko **1**. Pro ukončení stiskněte tlačítko **2**.

**3** Stiskněte tlačítko Stop/Exit(Stop/Konec).

#### **Frekvence <sup>1</sup>**

Zařízení můžete nastavit tak, aby pravidelně provádělo automatickou registraci. Nastavit můžete také četnost provádění.

- a U modelu MFC-9440CN nebo MFC-9450CDN stiskněte tlačítko **Menu**, **4**, **6**, **2**. U modelu MFC-9840CDW stiskněte tlačítko **Menu**, **4**, **7**, **2**. U modelu DCP-9040CN nebo DCP-9042CDN stiskněte tlačítko **Menu**, **3**, **6**, **2**. U modelu DCP-9045CDN stiskněte tlačítko **Menu**, **3**, **7**, **2**.
- 2 Stisknutím tlačítka ▲ nebo v zvolte možnost Nizka, Stredni, Vysoka nebo Vypnuto. Stiskněte tlačítko **OK**.
- **3** Stiskněte tlačítko Stop/Exit(Stop/Konec).

#### <span id="page-10-0"></span>**Ruční registrace <sup>1</sup>**

Pokud se barvy i po provedení automatické registrace zobrazují nesprávně, budete muset provést ruční registraci.

- a U modelu MFC-9440CN nebo MFC-9450CDN stiskněte tlačítko **Menu**, **4**, **7**, **1**. U modelu MFC-9840CDW stiskněte tlačítko **Menu**, **4**, **8**, **1**. U modelu DCP-9040CN nebo DCP-9042CDN stiskněte tlačítko **Menu**, **3**, **7**, **1**. U modelu DCP-9045CDN stiskněte tlačítko **Menu**, **3**, **8**, **1**.
- b Stisknutím tlačítka **Mono Start (Start Mono)** nebo **Colour Start (Start Barva)** zahájíte tisk diagramu colour registration chart (barevný registrační diagram).
- c Po dokončení tisku registračního listu stisknutím tlačítka **2** (Registrovat) opravíte barvy ručně.
- d Počínaje **1** (Magenta Left (purpurová, vlevo)) zkontrolujte v diagramu, který barevný obdélníček má nejjednotnější sytost tisku a zadejte číslo do zařízení pomocí tlačítek ▲ a ▼. Stiskněte tlačítko **OK**.

Opakujte pro **2** (Cyan Left (azurová, vlevo)), **3** (Yellow Left (žlutá, vlevo)), **4**, **5**, **6** až **9**.

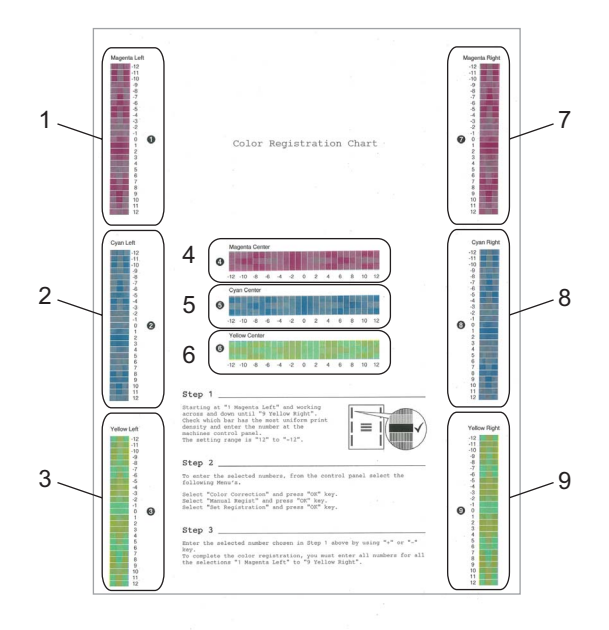

e Stiskněte tlačítko **Stop/Exit(Stop/Konec)**.

## <span id="page-11-0"></span>**Funkce ovladače tiskárny Windows® <sup>1</sup>**

Pro více informací viz text **Nápověda** v ovladači tiskárny.

#### **Poznámka**

- Obrazovky použité v této části jsou ze systému Windows® XP. V závislosti na používaném operačním systému se obrazovky zobrazené na vašem počítači budou lišit.
- Dialogové okno **Předvolby tisku** můžete otevřít klepnutím na **Předvolby tisku...** ve složce **Obecné** v dialogovém okně **Printer - Vlastnosti**.

#### <span id="page-11-1"></span>**Složka Základní <sup>1</sup>**

Nastavení můžete změnit také klepnutím na obrázek na levé straně složky **Základní**.

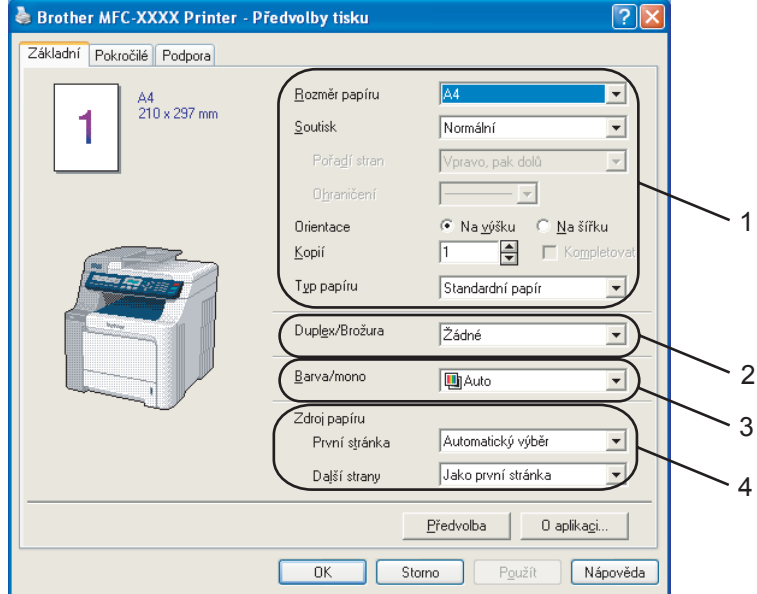

- a Zvolte **Rozměr papíru**, **Soutisk**, **Orientace**, **Kopií** a **Typ papíru** (1).
- b Zvolte nastavení **Duplex/Brožura** (2)(není k dispozici u modelu MFC-9440CN a DCP-9040CN).
- **3** Zvolte nastavení **Barva/mono** (3).
- 4 Zvolte **Zdroj papíru** (4).
- **6** Klepnutím na OK použijete zvolená nastavení. Pro návrat na výchozí nastavení klepněte na tlačítko **Předvolba**, poté **OK**.

Tisk

### <span id="page-12-0"></span>**Složka Pokročilé <sup>1</sup>**

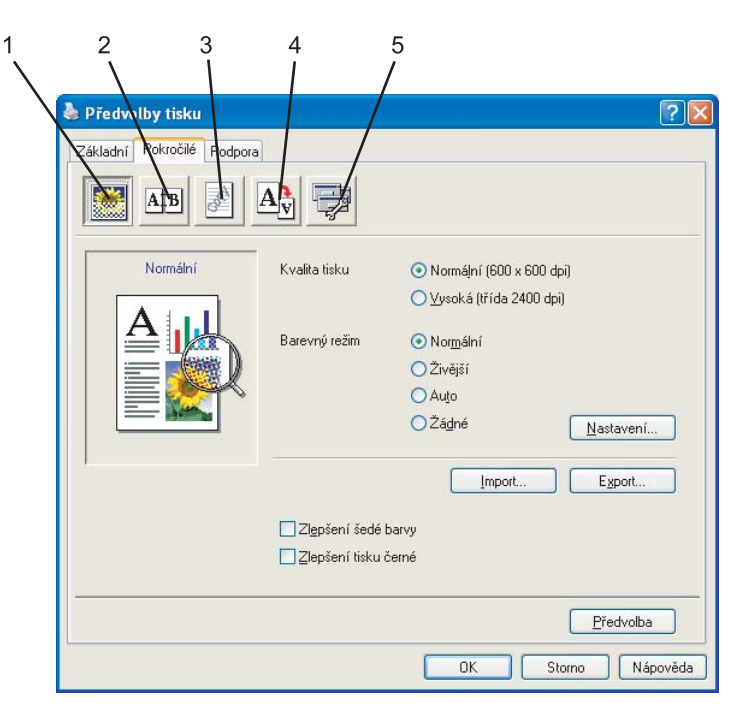

Nastavení složky změníte klepnutím na příslušnou ikonu:

- Kvalita tisku  $(1)$
- $\blacksquare$  Duplex (2)
- Vodoznak (3)
- Nastavení stránky (4)
- Volby tisku (5)

#### <span id="page-13-0"></span>**Kvalita tisku <sup>1</sup>**

#### **Kvalita tisku**

Můžete zvolit následující nastavení kvality tisku.

#### • **Normální**

Třída 600 dpi. Doporučeno pro běžný tisk. Dobrá kvalita tisku s dobrou rychlostí tisku.

#### • **Vysoká**

Třída 2400 dpi. Režim nejlepšího tisku. Tento režim použijte pro tisk přesných obrázků jako jsou fotografie. Vzhledem k tomu, že jsou tisková data mnohem větší než v běžném režimu, bude zpracování, přenos dat a tisk trvat déle.

#### **Barevný režim**

V Barevném režimu jsou k dispozici následující možnosti:

#### • **Normální**

Toto je výchozí barevný režim.

• **Živější**

Barva všech prvků je upravena, aby byly barvy živější.

• **Auto**

Ovladač tiskárny automaticky vybere typ **Barevného režimu**.

• **Žádné**

Vypne přizpůsobování barev.

#### **Zlepšení šedé barvy**

Můžete zlepšit kvalitu obrázku ve stínovaných oblastech.

#### **Zlepšení tisku černé**

Pokud nelze černou grafiku vytisknout správně, zvolte toto nastavení.

#### **Import**

Konfiguraci tisku pro konkrétní obrázek můžete upravit klepnutím na tlačítko **Nastavení**. Po zvolení a exportování konfigurací tisku pro konkrétní obrázek můžete tato nastavení naimportovat pro jiný obrázek. Pro vytvoření souboru konfigurace tisku z aktuálních nastavení použijte funkci **Export**.

#### **Export**

Konfiguraci tisku pro konkrétní obrázek můžete upravit klepnutím na tlačítko **Nastavení**. Jakmile dokončíte úpravu parametrů obrázku, jako např. jas a kontrast, můžete exportovat tato nastavení jako soubor konfigurace tisku. Funkci **Import** použijte pro nahrání dříve exportovaného souboru konfigurace.

#### **Nastavení**

Pokud chcete změnit nastavení barev, jako např. jas, kontrast, atd. stiskněte tlačítko **Nastavení**, čímž získáte přístup k pokročilejším nastavením.

#### <span id="page-14-0"></span>**Duplexní tisk <sup>1</sup>**

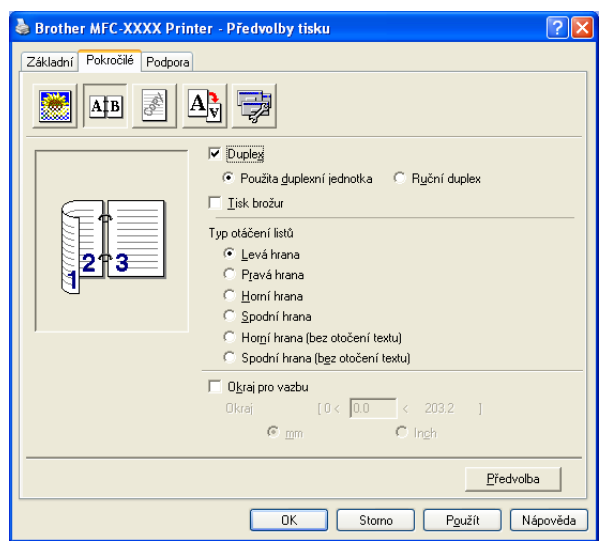

Zaškrtněte **Duplex** v případě, že chcete použít funkci oboustranného tisku.

#### **Použíta duplexní jednotka (není k dispozici u modelu MFC-9440CN a DCP-9040CN)**

Zaškrtněte políčko **Duplex** a poté zvolte **Použíta duplexní jednotka**.

V tomto režimu tiskne zařízení automaticky na obě strany papíru. Pro každou orientaci je k dispozici šest směrů vázání automatického oboustranného tisku.

#### **Ruční duplex**

Označte políčko **Ruční duplex**. V tomto režimu zařízení tiskne nejprve všechny sudé stránky. Poté ovladač tiskárny zastaví a zobrazí instrukce k opětovnému vložení papíru. Po klepnutí na tlačítko **OK** budou vytištěny liché stránky. Pro každou orientaci papíru je k dispozici šest typů vazby ručního duplexu.

#### **Tisk brožur**

Pokud chcete tisknout brožuru, použijte tuto funkci. Pro vytvoření brožury přeložte uprostřed vytištěné stránky.

#### **Okraj pro vazbu**

Pokud označíte políčko Okraj pro vazbu, můžete také zvolit okraj pro vazbu, a to v palcích nebo milimetrech.

#### Tisk

#### <span id="page-15-0"></span>**Vodoznak <sup>1</sup>**

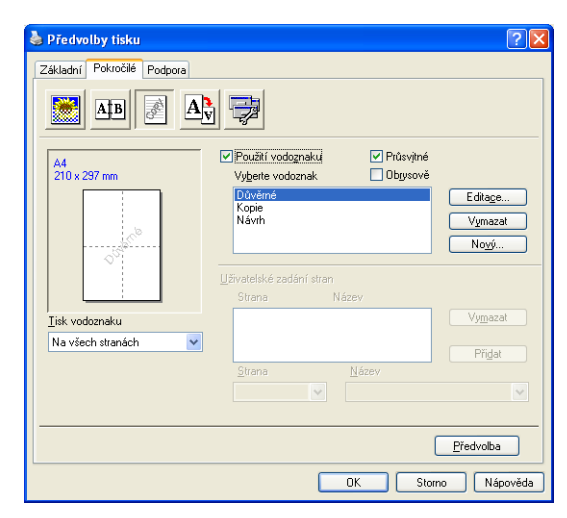

Do dokumentu můžete jako vodoznak vložit logo nebo text. Můžete zvolit jeden z přednastavených vodoznaků, nebo můžete použít bitmapu, kterou jste vytvořili. Označte pole **Použití vodoznaku**, a poté zvolte vodoznak, který chcete použít.

#### **Průsvitné <sup>1</sup>**

Označte **Průsvitné**, chcete-li vodoznak vytisknout na pozadí dokumentu. Pokud tuto funkci neoznačíte, bude vodoznak vytištěn přes dokument.

#### **Obrysově <sup>1</sup>**

Označte **Obrysově**, pokud chcete vytisknout pouze obrys vodoznaku.

#### **Tisk vodoznaku <sup>1</sup>**

Vodoznak můžete vytisknout kterýmkoliv z následujících způsobů.

- **Na všech stranách**
- **Jen na první straně**
- **Od druhé strany**
- **Uživatelsky**

#### <span id="page-16-0"></span>**Nastavení stránky <sup>1</sup>**

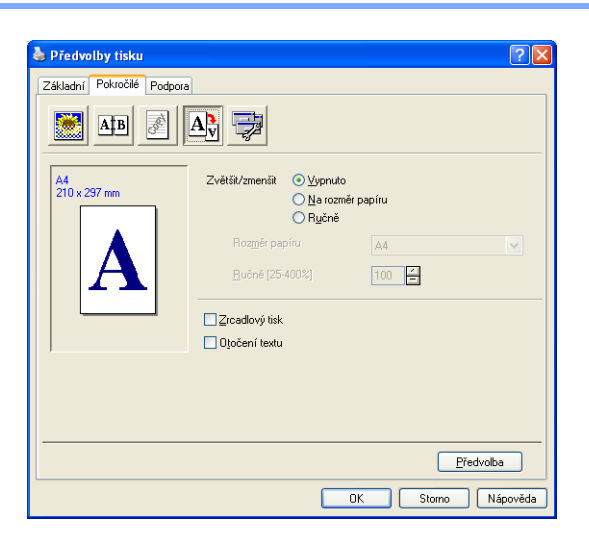

#### **Zvětšit/zmenšit <sup>1</sup>**

Pomocí funkce **Zvětšit/zmenšit** můžete změnit velikost pro tisk dokumentu.

- Označte Vypnuto, pokud chcete tisknout dokument tak, jak jej vidíte na obrazovce.
- Označte **Na rozměr papíru**, pokud má dokument neobvyklé rozměry nebo pokud máte pouze papír standardní velikosti.
- Označte **Ručně**, chcete-li změnit velikost.

Jako nastavení stránky můžete použít také **Zrcadlový tisk** nebo **Otočení textu**.

#### <span id="page-17-0"></span>**Volby tisku <sup>1</sup>**

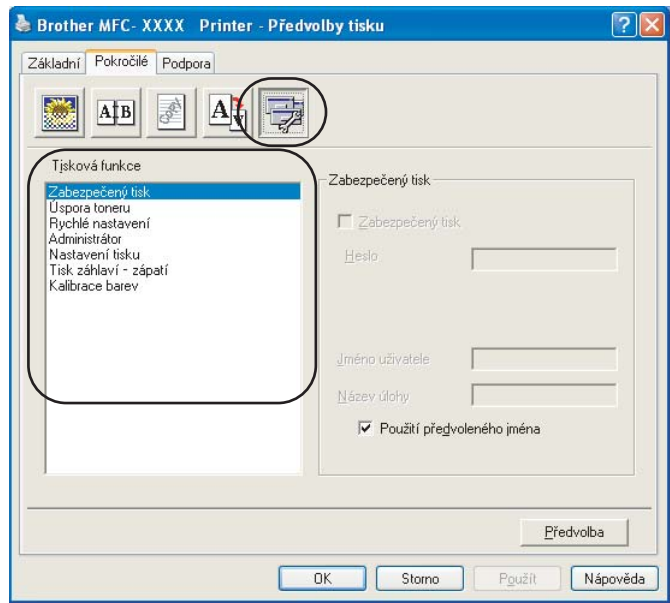

Můžete změnit následující tiskové funkce:

- Zabezpečený tisk
- Úspora toneru
- Rychlé nastavení
- Administrátor
- Nastavení tisku
- Tisk záhlaví zápatí
- Kalibrace barev

#### **Zabezpečený tisk**

• Zabezpečený tisk:

Zabezpečené dokumenty jsou dokumenty, které jsou při odeslání na zařízení chráněny heslem. Tisknout je mohou pouze ti lidé, kteří znají heslo. Vzhledem k tomu, že jsou dokumenty zabezpečeny na zařízení, před samotným tiskem musíte zadat heslo pomocí ovládacího panelu zařízení.

Odeslání zabezpečeného dokumentu:

a Vyberte z **Tisková funkce** položku **Zabezpečený tisk** a označte **Zabezpečený tisk**.

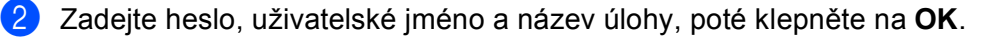

**3** Zabezpečené dokumenty musíte vytisknout z ovládacího panelu na zařízení. (Viz *Tlač[ítko Secure \(Zabezpe](#page-5-4)čení)* na straně 2.)

Odstranění zabezpečeného dokumentu:

Pro odstranění zabezpečeného dokumentu musíte použít ovládací panel zařízení. (Viz *Tlač[ítko Secure](#page-5-4)  [\(Zabezpe](#page-5-4)čení)* na straně 2.)

#### **Úspora toneru**

Pomocí této funkce můžete šetřit toner. Když zapnete Úsporu toneru, bude výtisk světlejší. Výchozí nastavení je Vypnuto.

Nedoporučujeme používat **Úspora toneru** pro tisk fotografií a obrázků ve stupních šedi.

#### **Rychlé nastavení**

Tato funkce vám umožňuje rychle zvolit nastavení ovladače klepnutím na ikonu na hlavním panelu.

Rychlé nastavení můžete zapnout nebo vypnout. Označením políček následujících funkcí budete moci zvolit, které funkce budou v rychlém nastavení k dispozici.

- Soutisk
- Ruční duplex (pouze MFC-9440CN a DCP-9040CN)
- Duplex (není k dispozici u modelu MFC-9440CN a DCP-9040CN)
- Úspora toneru
- Zdroj papíru
- Typ papíru
- Barva/mono

#### **Nastavení tisku**

• Zdokonalený tisk předlohy

Vyberte možnost **Zdokonalený tisk předlohy**, pokud vyplnění barvami a vzory vypadají na výtisku jinak než na obrazovce monitoru.

• Zlepšit tenkou čáru

Zlepšuje vzhled tenkých čar v grafikách.

#### **Tisk záhlaví - zápatí**

Pokud je povolena tato funkce, vytiskne se na dokumentu datum a čas podle systémových hodin počítače, přihlašovací jméno na počítač nebo text, který zadáte. Klepnutím na tlačítko Nastavení můžete tyto údaje upravit.

• ID tisku

Pokud vyberete Přihlašovací uživatelské jméno, bude vytištěno vaše přihlašovací uživatelské jméno na počítač. Pokud vyberete Uživatelsky a zadáte text do pole uživatelské úpravy, bude vytištěn text, který zadáte.

#### ■ Kalibrace barev

Výstupní sytost každé barvy se může lišit v závislosti na teplotě a vlhkosti prostředí, kde se nachází zařízení. Toto nastavení pomáhá zlepšovat sytost barev tak, že umožňuje ovladači tiskárny využít data kalibrace barev uložená v zařízení.

• Získat data zařízení

Pokud klepnete na toto tlačítko, ovladač tiskárny se pokusí získat ze zařízení data kalibrace barev.

• Použít data kalibrace

Pokud ovladač data kalibrace úspěšně získá, automaticky označí toto políčko. Zrušte označení tohoto políčka, pokud nechcete tato data použít.

#### **Administrátor**

Administrátoři mají právo omezit přístup k funkcím, jako např. ke zvětšení/zmenšení a vodoznaku.

• Heslo

Do tohoto pole zadejte heslo.

• Vložte heslo

Klepnutím zde změníte heslo.

• Zamknutí volby Kopií

Uzamkne možnost volby kopií, aby se tak zabránilo tisku více kopií.

• Zamknutí voleb Soutisk & Zvětšit/zmenšit

Uzamkne možnost volby zvětšení/zmenšení a soutisku.

• Zamknutí Barva/mono

Uzamkne nastavení Barva/mono v nastavení Mono a zabrání tak barevnému tisku.

• Zamknutí vodoznaku

Uzamkne aktuální nastavení vodoznaku, aby nebylo možné dělat změny.

#### <span id="page-20-0"></span>**Složka Příslušenství 1**

Pro otevření složky **Příslušenství** klepněte na tlačítko **Start** a **Tiskárny a faxy**. Pravým tlačítkem myši klepněte na ikonu tiskárny, zvolte **Vlastnosti** a klepněte na možnost **Příslušenství**.

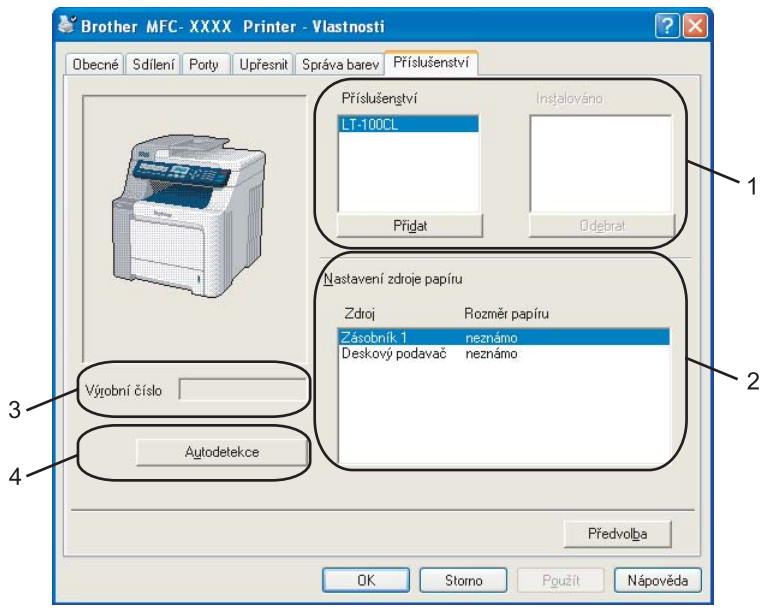

**Příslušenství** (1) (není k dispozici u modelu DCP-9040CN a DCP-9042CDN)

Můžete ručně přidat nebo odebrat příslušenství, které je na tiskárně nainstalováno. Nastavení zásobníku budou odpovídat nainstalovanému příslušenství.

#### **Nastavení zdroje papíru** (2)

Tato funkce rozpozná velikost papíru nastavenou na ovládacím panelu pro každý zásobník papíru.

**Výrobní číslo** (3)

Klepnutím na **Autodetekce** ovladač tiskárny detekuje výrobní číslo tiskárny a zobrazí jej. Pokud získání údajů selže, na obrazovce se zobrazí "---------".

#### **Autodetekce** (4)

Funkce **Autodetekce** vyhledá aktuálně nainstalované příslušenství a výrobní číslo, a poté zobrazí dostupná nastavení v ovladači tiskárny. Příslušenství můžete ručně přidat nebo odebrat.

#### **Poznámka**

Funkce **Autodetekce** není dostupná v následujících případech.

- Tiskárna je vypnutá.
- Tiskárna je v chybovém stavu.
- Tiskárna je sdílena v síťovém prostředí.
- Kabel není k tiskárně správně připojen.

## <span id="page-21-0"></span>**Skenování <sup>2</sup>**

Ovladače a funkce skenování se budou v závislosti na používaném operačním systému lišit. Přístroj používá pro skenování dokumentů z vašich aplikací ovladač kompatibilní se standardem TWAIN.

Pro Windows® XP/ Windows Vista<sup>®</sup>

Jsou nainstalovány dva ovladače skeneru. Ovladač kompatibilní se standardem TWAIN (viz *[Skenování](#page-21-4)  [dokumentu pomocí ovlada](#page-21-4)če TWAIN* na straně 18).

#### **Poznámka**

**2**

Pokud je váš počítač chráněn bránou firewall a nemá přístup k síťovému skenování, budete muset nakonfigurovat bránu firewall, aby umožňovala komunikaci prostřednictvím portu číslo 54925 a 137. Viz *[Nastavení brány Firewall \(pouze pro sí](#page-66-0)ñové uživatele)* na straně 63.

## <span id="page-21-4"></span><span id="page-21-1"></span>**Skenování dokumentu pomocí ovladače TWAIN <sup>2</sup>**

#### <span id="page-21-2"></span>**Kompatibilní se standardem TWAIN <sup>2</sup>**

Program Brother MFL-Pro Suite zahrnuje ovladač skeneru kompatibilní se standardem TWAIN. Ovladače TWAIN splňují standard univerzálního protokolu pro komunikaci mezi skenery a aplikacemi. To znamená, že kromě skenování obrázků přímo do prohlížeče PaperPort™ 11SE dodaného společností Brother společně s přístrojem, můžete skenovat obrázky také přímo do stovek jiných aplikací, které podporují skenování TWAIN. Mezi tyto aplikace patří oblíbené programy jako Adobe® Photoshop®, Adobe® PageMaker®, CorelDraw® a mnoho dalších.

#### <span id="page-21-3"></span>**Přístup ke skeneru <sup>2</sup>**

**4** Chcete-li naskenovat dokument, spusťte program ScanSoft™ PaperPort™ 11SE, který byl nainstalován při instalaci MFL-Pro Suite.

#### **Poznámka**

Pokyny pro skenování v této příručce se týkají používání programu ScanSoft™ PaperPort™ 11SE. Při používání jiné aplikace se postup skenování může lišit.

b Klepněte na **File (Soubor)** a potom na **Scan or Get Photo (Skenovat nebo Získat fotografii)**. Můžete také klepnout na tlačítko **Scan or Get Photo (Skenovat nebo Získat fotografii)**. Na levé straně obrazovky se zobrazí panel **Scan or Get Photo (Skenovat nebo Získat fotografii)**.

c Klepněte na tlačítko **Select (Vybrat)**.

4 V seznamu Available Scanners (Dostupné skenery) zvolte používaný skener.

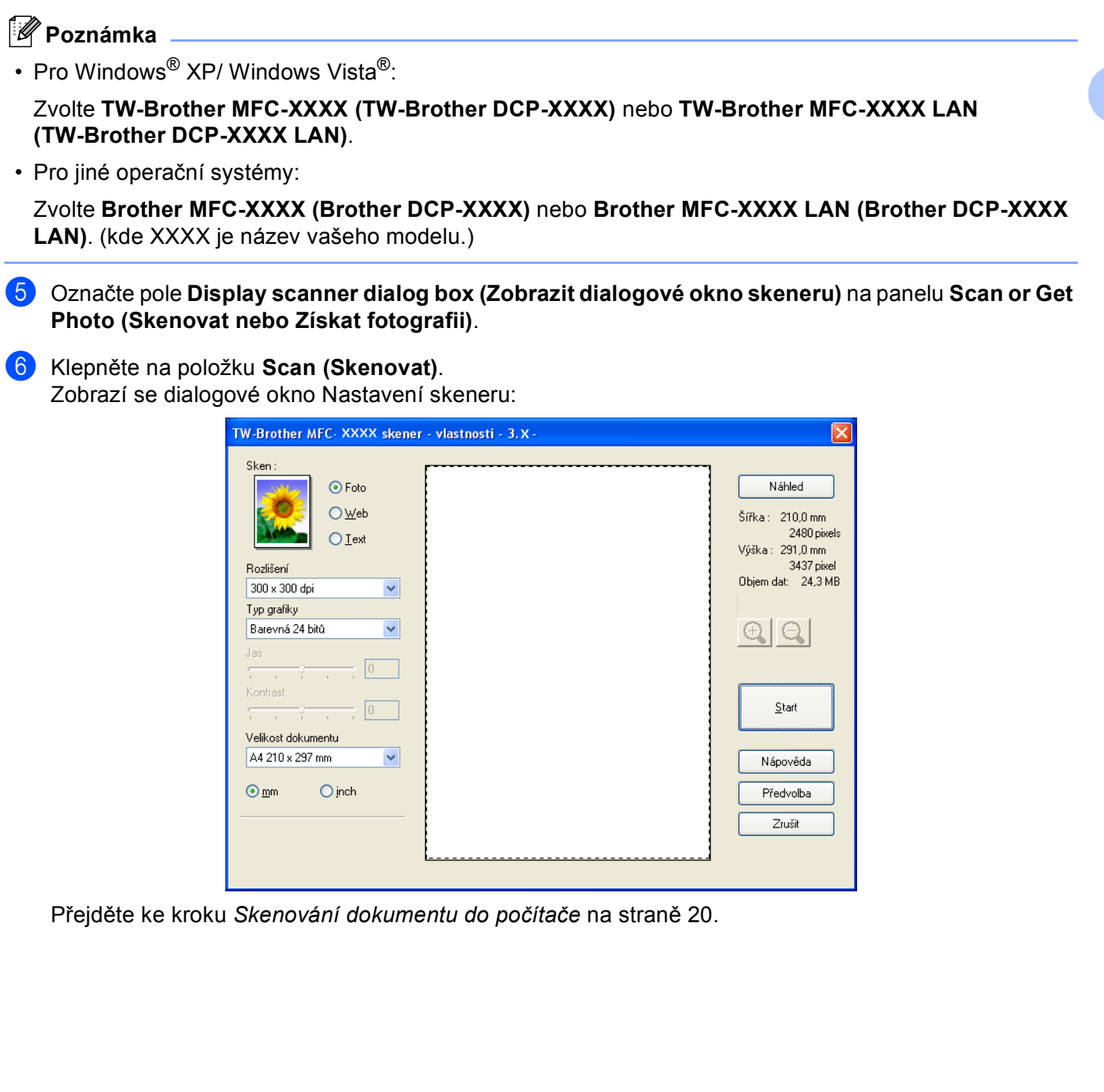

#### <span id="page-23-1"></span><span id="page-23-0"></span>**Skenování dokumentu do počítače <sup>2</sup>**

Můžete skenovat celou stránku nebo po předskenování dokumentu jen část stránky.

#### **Skenování celé stránky <sup>2</sup>**

- **1** Položte dokument do podavače ADF potiskem směrem nahoru, nebo na sklo skeneru potiskem směrem dolů.
- <sup>2</sup> Dle potřeby upravte v dialogovém okně Skener vlastnosti následující nastavení:
	- **Sken** (typ obrázku) (1)
	- **Rozlišení** (2)
	- **Typ grafiky** (3)
	- **Jas** (4)
	- **Kontrast** (5)
	- **Velikost dokumentu** (6)

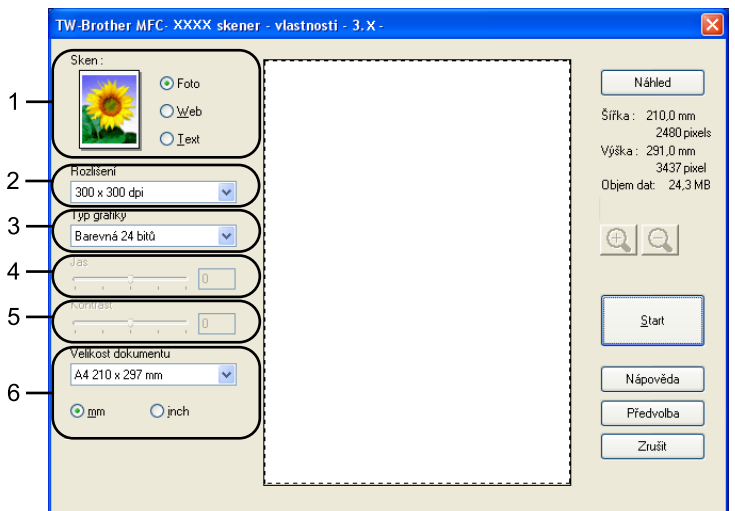

#### **<sup>6</sup>** Klepněte na tlačítko Start.

Po dokončení skenování se klepnutím na tlačítko **Zrušit** vrátíte do okna programu PaperPort™ 11SE.

#### **Poznámka**

Poté, co vyberete velikost dokumentu, můžete upravit oblast skenování klepnutím levým tlačítkem myši a tažením. To je nutné, pokud chcete při skenování obrázek oříznout. (Viz *Př[edskenování kv](#page-25-0)ůli oříznutí č[ásti, kterou chcete skenovat](#page-25-0)* na straně 22.)

#### **Skenování oboustranného dokumentu (pouze model MFC-9840CDW a DCP-9045CDN) 2**

- **U** Umístěte dokument do ADF potištěnou stranou nahoru.
- b Zaškrtněte **Duplex (Two-sided) Scanning (Duplexní (oboustranné) skenování)** a zvolte **Long-edge binding (Vazba na šířku)** nebo **Short-edge binding (Vazba na délku)** (1).

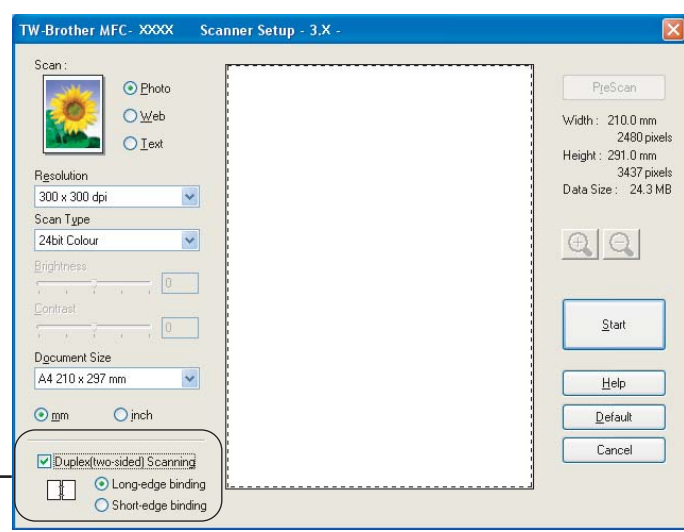

- 3 Pokud je třeba, upravte následující nastavení v dialogovém okně Skener vlastnosti:
	- **Scan (Sken)** (typ obrázku)
	- **Resolution (Rozlišení)**
	- Scan Type (Typ grafiky)
	- Brightness (Jas)
	- **Contrast (Kontrast)**
	- **Document Size (Velikost dokumentu)**

1

d Klepněte na **Start**.

#### **Poznámka**

- Oblast skenování nemůžete upravit.
- Pro oboustranné skenování nemůžete použít papír velikosti Legal.
- Pro náhled obrázku nemůžete použít tlačítko **PreScan (Náhled)**.

#### <span id="page-25-0"></span>**Předskenování kvůli oříznutí části, kterou chcete skenovat <sup>2</sup>**

Pomocí tlačítka **Náhled** si obrázek můžete prohlédnout a oříznout nechtěné části než zahájíte skenování. Pokud jste s náhledem spokojeni, klepněte v dialogovém okně Skener - vlastnosti na tlačítko **Start**, čímž zahájíte skenování.

<span id="page-25-1"></span>a Položte dokument do podavače ADF potiskem směrem nahoru, nebo na sklo skeneru potiskem směrem dolů.

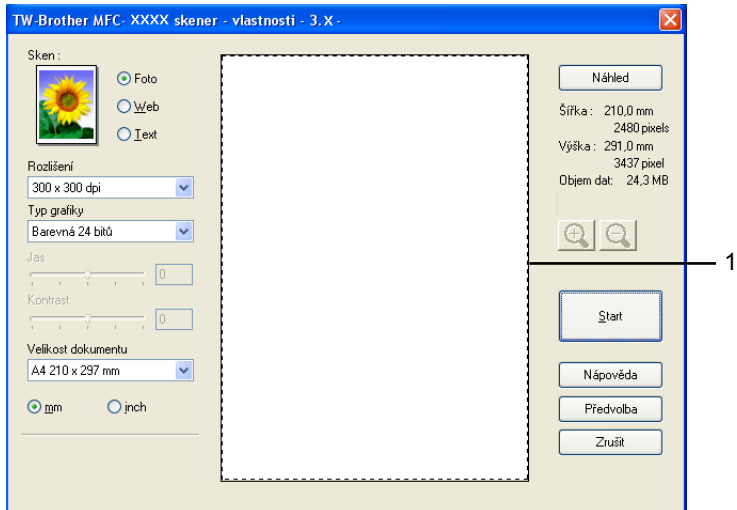

#### **1 Oblast skenování**

b Dle potřeby zvolte nastavení pro **Sken** (typ obrázku), **Rozlišení**, **Typ grafiky**, **Jas**, **Kontrast** a **Velikost dokumentu**.

**<sup>3</sup>** Klepněte na tlačítko **Náhled**.

Celý obrázek se naskenuje do počítače a zobrazí se v dialogovém okně Skener - vlastnosti v oblasti skenování.

 $\overline{4}$  Stiskněte a podržte levé tlačítko myši a táhněte přes část, kterou chcete naskenovat.

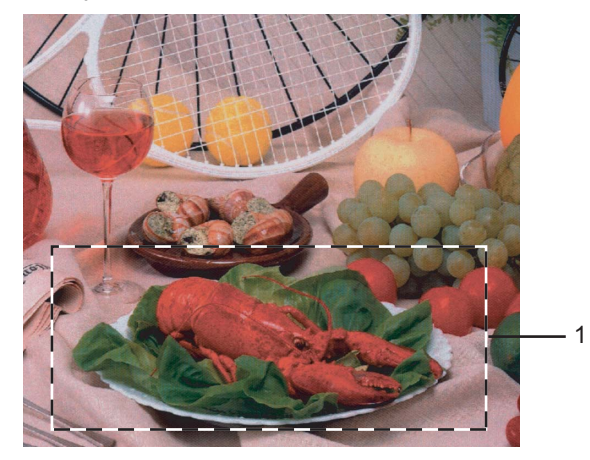

**1 Oblast skenování**

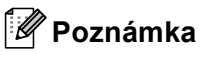

Obrázek můžete zvětšit pomocí ikony  $\bigoplus$ . Pomocí ikony  $\bigoplus$  můžete obnovit původní velikost.

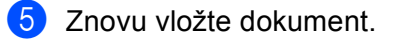

#### **Poznámka**

Tento krok přeskočte, pokud jste v kroku  $\bullet$  vložili dokument n[a](#page-25-1) sklo skeneru.

f Klepněte na tlačítko **Start**.

Tentokrát se v okně programu PaperPort™ 11SE (nebo v okně vaší aplikace) objeví pouze zvolená oblast dokumentu.

g V okně programu PaperPort™ 11SE použijte pro vylepšení obrázku dostupné funkce.

## <span id="page-27-0"></span>**Používání tlačítka Scan (Sken) (pro uživatele USB) <sup>2</sup>**

#### **Poznámka**

Používáte-li tlačítko Scan (Sken) při připojení v síti, viz *Síñ[ové skenování](#page-40-0)* na straně 37.

Pro skenování dokumentů do textového editoru, grafické nebo e-mailové aplikace nebo složky v počítači můžete použít tlačítko (**Scan(Sken)**) na ovládacím panelu.

Scan

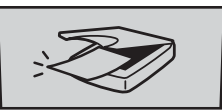

Aby bylo možné používat tlačítko (**Scan(Sken)**) na ovládacím panelu, musíte nejdříve nainstalovat program Brother MFL-Pro Suite a připojit zařízení k počítači. Pokud jste nainstalovali programy MFL-Pro Suite z dodaného disku CD-ROM, byly nainstalovány správné ovladače a program ControlCenter3. Skenování pomocí tlačítka (**Scan(Sken)**) odpovídá konfiguraci ve složce Tlačítko zařízení programu ControlCenter3. (Viz *[SKENOVÁNÍ](#page-38-0)* na straně 35.) Podrobné pokyny pro konfigurování nastavení skenování tlačítek programu ControlCenter3 a spuštění zvolené aplikace pomocí tlačítka (**Scan(Sken)**) viz *[Používání nástroje ControlCenter3](#page-36-1)* na straně 33.

#### **Poznámka**

- Pokud chcete skenovat dokument pomocí funkce oboustranného skenování, musíte vložit dokument do ADF a poté v závislosti na rozložení dokumentu zvolit 2sided (L)edge (2str. Na sirku) nebo 2sided (S)edge (2str. Na vysku).
- Z následující tabulky vyberte rozložení dokumentu:

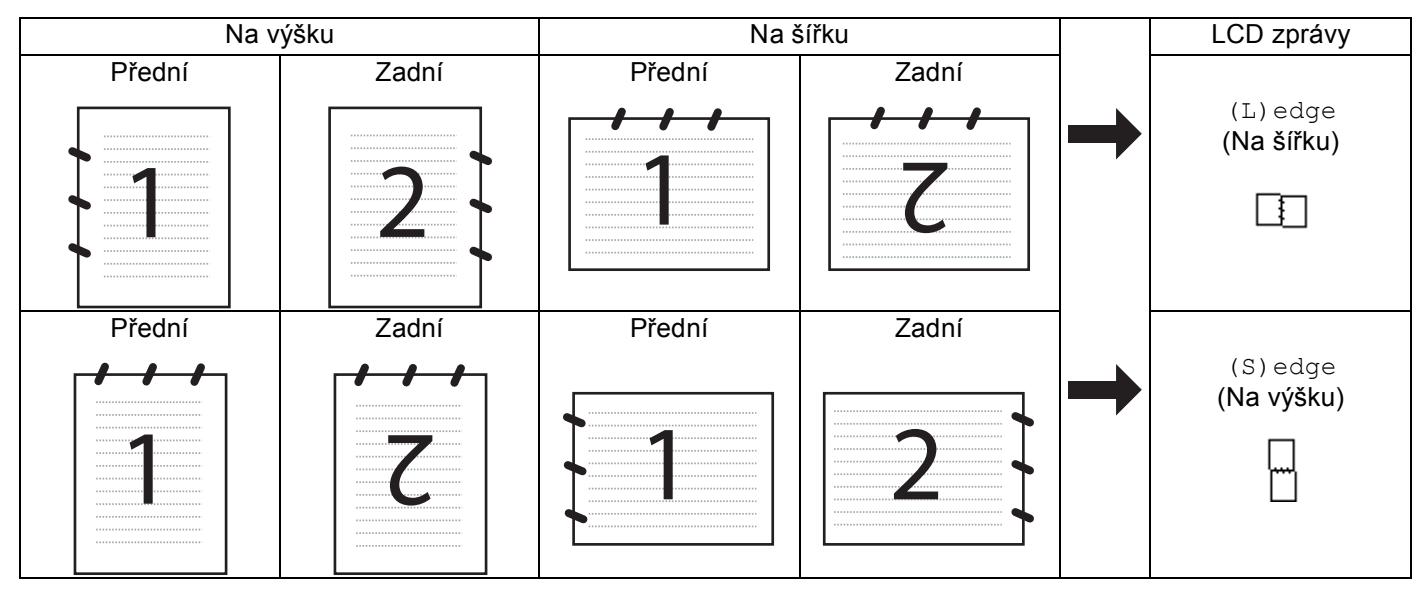

#### **Tabulka rozložení dokumentu**

- Oboustranné skenování podporuje pouze model MFC-9840CDW a DCP-9045CDN.
- Oboustranné skenování lze provést pouze z ADF.
- Oboustranné skenování nelze použít u papíru velikosti Legal.

#### <span id="page-28-0"></span>**Skenování přes USB (není k dispozici u modelu DCP-9040CN a DCP-9042CDN)2**

Černobílé a barevné dokumenty můžete naskenovat přímo na USB flash disk. Černobílé dokumenty budou uloženy jako soubory ve formátu PDF (\*.PDF) nebo TIFF (\*.TIF). Barevné dokumenty lze uložit jako soubory ve formátu PDF (\*.PDF) nebo JPEG (\*.JPG). Výchozí názvy souborů vycházejí z aktuálního data. Můžete měnit barvu, kvalitu a název souboru.

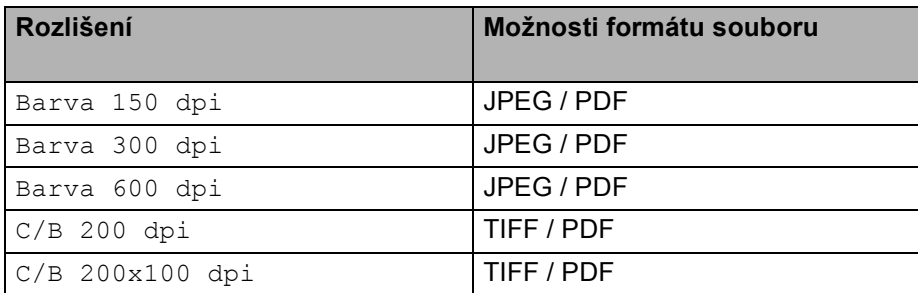

#### **Pro model MFC-9440CN a MFC-9450CDN <sup>2</sup>**

- **b** Vložte USB flash disk do zařízení.
- 2 Vložte dokument do podavače ADF nebo na sklo skeneru.
- **3** Stiskněte tlačítko  $\approx$  (Scan(Sken)).
- **4** Stisknutím tlačítka **∆ nebo V zvolte** Sken do USB. Stiskněte tlačítko **OK**.
- **b** Zvolte jednu z možností níže:
	- Chcete-li změnit nastavení, stiskněte tlačítko Zmena nastaveni. Stiskněte tlačítko **OK** a přejděte ke kroku $\odot$ .
	- Pro zahájení skenování s nastaveními provedenými ve funkční nabídce (**Menu**, **5**, **2**),

zvolte Skenovan[i](#page-29-0). Stiskněte tlačítko OK a přejděte ke kroku **@**.

- <span id="page-28-1"></span>**6** Pomocí tlačítek **A** nebo ▼ zvolte požadovanou kvalitu. Stiskněte tlačítko **OK**.
- $\bullet$  Pomocí tlačítek ▲ nebo ▼ zvolte požadovaný typ souboru. Stiskněte tlačítko **OK**.

#### **Poznámka**

- Zvolíte-li barevné nastavení rozlišení, nelze zvolit TIFF.
- Zvolíte-li černobílé nastavení rozlišení, nelze zvolit JPEG.

**8** Název souboru se nastaví automaticky. Nicméně můžete vytvořit vlastní název prostřednictvím číselné klávesnice. Můžete změnit pouze 6 prvních číslic názvu souboru. Stiskněte tlačítko **OK**.

#### **Poznámka**

Chcete-li odstranit písmena, která jste vložili, stiskněte tlačítko **Clear/Back(Výmaz/Zpět)**.

#### <span id="page-29-0"></span>i Stisknutím tlačítka **Mono Start (Start Mono)** nebo **Colour Start (Start Barva)** zahájíte skenování.

#### **Poznámka**

Typ skenování závisí na nastaveních provedených ve funkční nabídce nebo na nastaveních, která byla ručně provedena na panelu; **Mono Start (Start Mono)** a **Colour Start (Start Barva)** nastavení nemění.

#### **UPOZORNĚNÍ**

Během čtení dat se na LCD displeji zobrazí Snimani. Během čtení dat NEODPOJUJTE napájecí kabel a nevyndávejte ze zařízení USB flash disk. Mohlo by dojít ke ztrátě dat nebo poškození USB flash disku.

#### **Pro model MFC-9840CDW a DCP-9045CDN <sup>2</sup>**

- **1** Vložte USB flash disk do zařízení.
- b Vložte do ADF nebo na sklo skeneru dokument.
- **3** Stiskněte tlačítko  $\gg$  (Scan(Sken)).
- d Stisknutím tlačítka **a** nebo **b** zvolte Scan to USB (Sken do USB). Stiskněte tlačítko **OK**.
- **5** Stisknutím tlačítka ▲ nebo ▼ zvolte 2sided (L)edge (2str. Na sirku), 2sided (S)edge (2str. Na vysku) nebo 1sided (Jednostranny). Stiskněte tlačítko **OK**.
- **6** Vyberte jednu z možností níže.
	- Chcete-li změnit nastavení, zvolte Change Setting (Zmena nastaveni). Stiskněte **OK** a přejděte na  $\bullet$ .
	- Chcete-li zahájit skenování s nastaveními provedenými ve funkční nabídce (pro model MFC-9840CDW, **Menu**, **5**, **2** a pro model DCP-9045CDN, **Menu**, **4**, **2**), zvolte Start Scan (Skenovani). Stiskněte OK a pře[j](#page-30-0)děte na **@**.
- <span id="page-29-1"></span>**Pomocí tlačítek ▲ nebo ▼ zvolte požadovanou kvalitu.** Stiskněte tlačítko **OK**.
- **8** Pomocí tlačítek **▲** nebo ▼ zvolte požadovaný typ souboru. Stiskněte tlačítko **OK**.

#### **Poznámka**

- Zvolíte-li barevné nastavení v nastavení rozlišení, nelze zvolit TIFF.
- Zvolíte-li černobílé nastavení v nastavení rozlišení, nelze zvolit JPEG.

**O** Název souboru se nastaví automaticky. Nicméně můžete vytvořit vlastní název prostřednictvím číselné klávesnice. Můžete změnit pouze 6 prvních číslic názvu souboru. Stiskněte tlačítko **OK**.

#### **Poznámka**

Chcete-li odstranit písmena, která jste vložili, stiskněte tlačítko **Clear/Back(Výmaz/Zpět)**.

<span id="page-30-0"></span>j Stisknutím tlačítka **Mono Start (Start Mono)** nebo **Colour Start (Start Barva)** zahájíte skenování.

#### **Poznámka**

Typ skenování závisí na nastaveních provedených ve funkční nabídce nebo na nastaveních provedených ručně pomocí ovládacího panelu. **Mono Start (Start Mono)** nebo **Colour Start (Start Barva)** nastavení nemění.

#### **UPOZORNĚNÍ** A

Během čtení dat se na LCD zobrazí hlášení Scanning (Snimani). Během čtení dat NEODPOJUJTE napájecí kabel ani nevyjímejte USB flash disk ze zařízení. Mohlo by dojít ke ztrátě dat nebo poškození USB flash disku.

#### **Změna výchozích nastavení 2**

a Pro modely MFC stiskněte tlačítko **Menu**, **5**, **2**, **1**. U modelu DCP-9045CDN stiskněte tlačítko **Menu**, **4**, **2**, **1**.

- **2** Stisknutím tlačítka  $\triangle$  nebo  $\nabla$  zvolte možnost Barva 150 dpi, Barva 300 dpi nebo Barva 600 dpi,  $C/B$  200 dpi nebo  $C/B$  200x100 dpi. Stiskněte tlačítko **OK**.
- $\left(3\right)$  Postupujte jedním z následujících způsobů:
	- Pro černobílý formát souboru:

Stisknutím tlačítka A nebo  $\blacktriangledown$  zvolte TIFF nebo PDF.

- Stiskněte tlačítko **OK**.
- Pro barevný formát souboru:

Stisknutím tlačítka  $\blacktriangle$  nebo  $\nabla$  zvolte PDF nebo JPEG.

- Stiskněte tlačítko **OK**.
- d Stiskněte tlačítko **Stop/Exit(Stop/Konec)**.

#### **Změna výchozího názvu souboru <sup>2</sup>**

- a Pro modely MFC stiskněte tlačítko **Menu**, **5**, **2**, **2**. U modelu DCP-9045CDN stiskněte tlačítko **Menu**, **4**, **2**, **2**.
- **2** Zadejte název souboru (až 6 znaků). Stiskněte tlačítko **OK**.

### *A* Poznámka

Jako první znak nemůžete použít mezeru.

```
<sup>8</sup> Stiskněte tlačítko Stop/Exit(Stop/Konec).
```
#### **Význam chybových hlášení <sup>2</sup>**

Jakmile se seznámíte se všemi typy chyb, které se mohou při používání funkce Skenování na USB objevit, budete moci snadno určit a vyřešit jakékoliv problémy.

Chranene zariz.

Toto hlášení se objeví, pokud je zapnutý spínač zabezpečení USB flash disku.

Prejmenuj soubor

Toto hlášení se objeví, pokud je na USB flash disku soubor se stejným názvem jako má soubor, který se snažíte uložit.

Mnoho souboru

Toto hlášení se objeví, pokud je na USB flash disku uloženo příliš mnoho souborů.

Nepouzit.zariz.

Toto hlášení se objeví, pokud zařízení Brother nepodporuje tento USB flash disk.

#### <span id="page-32-0"></span>**Skenování do e-mailu <sup>2</sup>**

Do e-mailové aplikace můžete jako přílohu naskenovat černobílý nebo barevný dokument. Lze změnit konfiguraci pro skenování.

- **1)** Položte dokument do podavače ADF potiskem směrem nahoru, nebo na sklo skeneru potiskem směrem dolů.
- **b** Stiskněte tlačítko (**Scan(Sken)**).
- **6** Stisknutím tlačítka **A** nebo **V** zvolte Sken do mailu. Stiskněte tlačítko **OK**. Pokud používáte model zařízení MFC-9440CN, MFC-9450CDN, DCP-9040CN nebo DCP-9042CDN, př[e](#page-32-1)jděte ke kroku  $\bigcirc$ . Poku[d](#page-32-2) používáte model zařízení MFC-9840CDW nebo DCP-9045CDN, přejděte ke kroku  $\bullet$ .
- <span id="page-32-2"></span><sup>(4)</sup> Stisknutím tlačítka **∆ nebo <sup>▼</sup> zvolte** 1sided (Jednostranny), 2sided (L)edge (2str. Na sirku) nebo 2sided (S) edge (2str. Na vysku). Stiskněte tlačítko **OK**.

**Poznámka**

Pokud chcete skenovat dokument pomocí funkce oboustranného skenování, musíte vložit dokument do ADF a poté v závislosti na rozložení dokumentu zvolit 2sided (L)edge (2str.Na sirku) nebo 2sided (S)edge (2str.Na vysku).

<span id="page-32-1"></span>e Stiskněte tlačítko **Mono Start (Start Mono)** nebo **Colour Start (Start Barva)**. Zařízení naskenuje dokument, vytvoří přílohu a spustí e-mailovou aplikaci, ve které bude zobrazena nová zpráva, pro kterou máte vybrat adresáta.

#### **Poznámka**

- Typ skenování závisí na nastaveních, která jste zvolili ve složce **Tlačítko zařízení**; **Mono Start (Start Mono)** a **Colour Start (Start Barva)** nastavení nemění.
- Pokud chcete skenovat data barevně, zvolte v konfiguraci programu ControlCenter3 ve složce **Tlačítko zařízení** jako typ skenování barevné. Pokud chcete skenovat data černobíle, zvolte v konfiguraci programu ControlCenter3 ve složce **Tlačítko zařízení** jako typ skenování černobílé. (Viz *[SKENOVÁNÍ](#page-38-0)* [na stran](#page-38-0)ě 35.)

**29**

#### <span id="page-33-0"></span>Skenování do obrázku

Barevný obrázek můžete naskenovat do grafické aplikace, kde si jej můžete prohlédnout a upravit jej. Lze změnit konfiguraci pro skenování.

**1)** Položte dokument do podavače ADF potiskem směrem nahoru, nebo na sklo skeneru potiskem směrem dolů.

**b** Stiskněte tlačítko (**Scan(Sken)**).

6 Stisknutím tlačítka **A** nebo **V** zvolte Sken do Grafiky. Stiskněte tlačítko **OK**. Pokud používáte model zařízení MFC-9440CN, MFC-9450CDN, DCP-9040CN nebo DCP-9042CDN, př[e](#page-33-1)jděte ke kroku  $\bigcirc$ . Poku[d](#page-33-2) používáte model zařízení MFC-9840CDW nebo DCP-9045CDN, přejděte ke kroku  $\bullet$ .

<span id="page-33-2"></span>d Stisknutím tlačítka **a** nebo **b** zvolte 1sided (Jednostranny), 2sided (L)edge (2str.Na sirku) nebo 2sided (S) edge (2str.Na vysku). Stiskněte tlačítko **OK**.

**Poznámka**

Pokud chcete skenovat dokument pomocí funkce oboustranného skenování, musíte vložit dokument do ADF a poté v závislosti na rozložení dokumentu zvolit 2sided (L)edge (2str. Na sirku) nebo 2sided (S)edge (2str. Na vysku).

<span id="page-33-1"></span>e Stiskněte tlačítko **Mono Start (Start Mono)** nebo **Colour Start (Start Barva)**. Zařízení začne skenovat.

#### **Poznámka**

- Typ skenování závisí na nastaveních, která jste zvolili ve složce **Tlačítko zařízení**; **Mono Start (Start Mono)** a **Colour Start (Start Barva)** nastavení nemění.
- Pokud chcete skenovat data barevně, zvolte v konfiguraci programu ControlCenter3 ve složce **Tlačítko zařízení** jako typ skenování barevné. Pokud chcete skenovat data černobíle, zvolte v konfiguraci programu ControlCenter3 ve složce **Tlačítko zařízení** jako typ skenování černobílé. (Viz *[SKENOVÁNÍ](#page-38-0)* [na stran](#page-38-0)ě 35.)

**2**

#### <span id="page-34-0"></span>**Skenování do OCR <sup>2</sup>**

Pokud je skenovaný dokument text, můžete jej nechat převést pomocí programu ScanSoft™ PaperPort™ 11SE na editovatelný textový soubor, a poté si výsledek nechat zobrazit v textovém editoru, kde lze text prohlížet a upravovat. Lze změnit konfiguraci pro skenování.

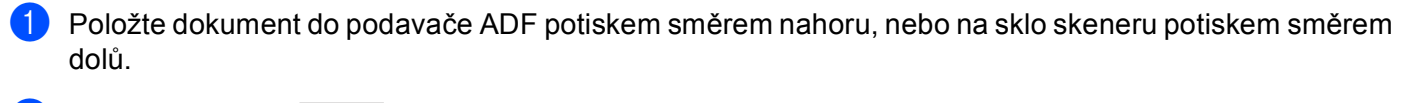

**b** Stiskněte tlačítko  $\sqrt{3}$  (Scan(Sken)).

- **3** Stisknutím tlačítka ▲ nebo ▼ zvolte Sken do OCR. Stiskněte tlačítko **OK**. Pokud používáte model zařízení MFC-9440CN, MFC-9450CDN, DCP-9040CN nebo DCP-9042CDN, př[e](#page-34-1)jděte ke kroku  $\bigcirc$ . Poku[d](#page-34-2) používáte model zařízení MFC-9840CDW nebo DCP-9045CDN, přejděte ke kroku @.
- <span id="page-34-2"></span><sup>4</sup> Stisknutím tlačítka ▲ nebo <sup>▼</sup> zvolte 1sided (Jednostranny), 2sided (L)edge (2str. Na sirku) nebo 2sided (S)edge (2str. Na vysku). Stiskněte tlačítko **OK**.

**Poznámka**

Pokud chcete skenovat dokument pomocí funkce oboustranného skenování, musíte vložit dokument do ADF a poté v závislosti na rozložení dokumentu zvolit 2sided (L)edge (2str. Na sirku) nebo 2sided (S)edge (2str. Na vysku).

<span id="page-34-1"></span>**5** Stiskněte tlačítko Mono Start (Start Mono) nebo Colour Start (Start Barva). Zařízení začne skenovat.

#### **Poznámka**

- Typ skenování závisí na nastaveních, která jste zvolili ve složce **Tlačítko zařízení**; **Mono Start (Start Mono)** a **Colour Start (Start Barva)** nastavení nemění.
- Pokud chcete skenovat data barevně, zvolte v konfiguraci programu ControlCenter3 ve složce **Tlačítko zařízení** jako typ skenování barevné. Pokud chcete skenovat data černobíle, zvolte v konfiguraci programu ControlCenter3 ve složce **Tlačítko zařízení** jako typ skenování černobílé. (Viz *[SKENOVÁNÍ](#page-38-0)* [na stran](#page-38-0)ě 35.)

#### <span id="page-35-0"></span>**Skenování do souboru <sup>2</sup>**

Černobílý nebo barevný dokument můžete naskenovat do počítače a uložit jej jako soubor do složky podle vlastního výběru. Nastavení typu souboru a konkrétní složky se provádí podle nastavení, která jste zvolili na obrazovce Skenování do souboru programu ControlCenter3.

- **D** Položte dokument do podavače ADF potiskem směrem nahoru, nebo na sklo skeneru potiskem směrem dolů.
- **b** Stiskněte tlačítko (**Scan(Sken)**).
- 8 Stisknutím tlačítka **▲ nebo ▼ zvolte** Sken do soub. Stiskněte tlačítko **OK**. Pokud používáte model zařízení MFC-9440CN, MFC-9450CDN, DCP-9040CN nebo DCP-9042CDN, př[e](#page-35-1)jděte ke kroku  $\bigcirc$ . Poku[d](#page-35-2) používáte model zařízení MFC-9840CDW nebo DCP-9045CDN, přejděte ke kroku @.
- <span id="page-35-2"></span>d Stisknutím tlačítka **a** nebo **b** zvolte 1sided (Jednostranny), 2sided (L)edge (2str. Na sirku) nebo 2sided (S) edge (2str. Na vysku). Stiskněte tlačítko **OK**.

**Poznámka**

Pokud chcete skenovat dokument pomocí funkce oboustranného skenování, musíte vložit dokument do ADF a poté v závislosti na rozložení dokumentu zvolit 2sided (L)edge (2str. Na sirku) nebo 2sided (S)edge (2str. Na vysku).

<span id="page-35-1"></span>**5** Stiskněte tlačítko Mono Start (Start Mono) nebo Colour Start (Start Barva). Zařízení začne skenovat.

#### **Poznámka**

- Typ skenování závisí na nastaveních, která jste zvolili ve složce **Tlačítko zařízení**; **Mono Start (Start Mono)** a **Colour Start (Start Barva)** nastavení nemění.
- Pokud chcete skenovat data barevně, zvolte v konfiguraci programu ControlCenter3 ve složce **Tlačítko zařízení** jako typ skenování barevné. Pokud chcete skenovat data černobíle, zvolte v konfiguraci programu ControlCenter3 ve složce **Tlačítko zařízení** jako typ skenování černobílé. (Viz *[SKENOVÁNÍ](#page-38-0)* [na stran](#page-38-0)ě 35.)
- Pokud chcete po naskenování dokumentu zobrazit okno složky, vyberte ve složce **Tlačítko zařízení** konfigurace programu ControlCenter3 položku **Zobrazení složky**. (Viz *[SKENOVÁNÍ](#page-38-0)* na straně 35.)
- Pokud chcete změnit název souboru naskenovaných dokumentů, zadejte název souboru do části **Jméno souboru** ve složce **Tlačítko zařízení** v konfiguraci programu ControlCenter3. Chcete-li změnit nastavení tlačítka **Scan(Sken)** na zařízení, pravým tlačítkem myši klepněte na každé tlačítko programu Control Center, klepněte na **Konfigurace ControlCenter**, a poté na složku **Tlačítko zařízení**.
**3**

# <span id="page-36-0"></span>**ControlCenter3 <sup>3</sup>**

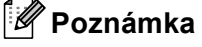

Funkce dostupné v aplikaci ControlCenter3 se mohou v závislosti na čísle modelu zařízení lišit.

## **Používání nástroje ControlCenter3 <sup>3</sup>**

ControlCenter3 je programový nástroj, který vám umožní snadno a rychle otevřít často používané aplikace. Používáním aplikace ControlCenter3 se vyhnete nutnosti ručního spouštění konkrétních aplikací. Aplikace ControlCenter3 má následující funkce:

- <sup>1</sup> Naskenovat přímo do souboru, e-mailu, textového editoru nebo grafické aplikace podle vašeho výběru. (1)
- <sup>2</sup> Přístup k nastavením Přizpůsobeného skenování. Tlačítka Přizpůsobeného skenování vám umožní nakonfigurovat tlačítko dle potřeb vašich aplikací. (2)
- **(3)** Přístup k funkcím Kopírování dostupným prostřednictvím počítače. (3)
- d <sup>P</sup>řístup k aplikacím 'PC-FAX' dostupným pro zařízení. (4)
- **b** Přístup k nastavením dostupným pro konfiguraci zařízení. (5)
- f V rozevíracím seznamu **Model** můžete zvolit, s kterým zařízením se aplikace ControlCenter3 spojí. (6)
- g Klepnutím na položku **Konfigurace** můžete také otevřít okno konfigurace pro každou funkci a odkaz na **Brother Solutions Center**. (7)

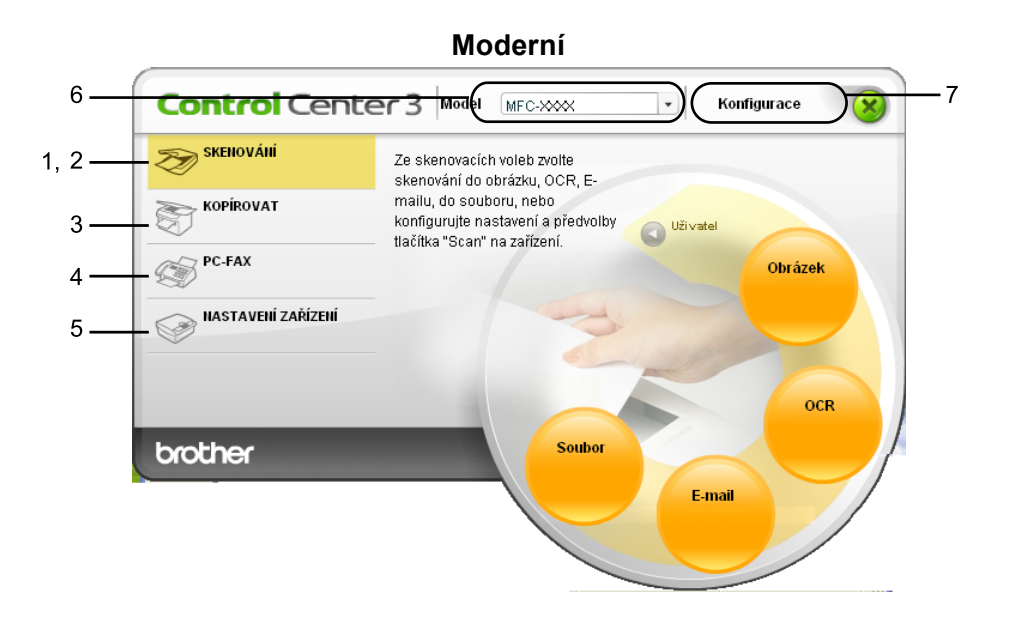

**Klasický <sup>3</sup>**

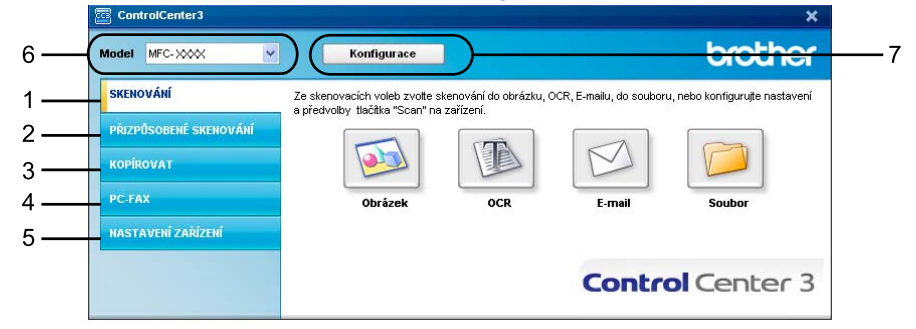

- Abyste z rozevíracího seznamu **Model** mohli zvolit jiný připojený model, musíte mít na počítači pro tento model nainstalovaný program MFL-Pro Suite.
- Pro uživatelské rozhraní Moderní musíte mít nainstalovanou aplikaci Adobe® Flash<sup>®</sup> player 8 nebo novější. Pokud nemáte nainstalovanou aplikaci Flash Player 8 nebo novější, budete vyzváni, abyste si stáhli nejnovější verzi aplikace Flash Player.

**3**

## <span id="page-38-0"></span>**SKENOVÁNÍ <sup>3</sup>**

Existují čtyři možnosti skenování: **Skenovat do obrázku**, **Skenovat do OCR**, **Skenovat do e-mailu** a **Skenovat do souboru**.

**Obrázek** *(výchozí: Microsoft® Paint)*

Umožňuje naskenovat stránku přímo do libovolného prohlížeče/editoru obrázků. Cílovou aplikaci si můžete sami zvolit. Vybrat můžete např. Microsoft® Paint, Corel® Paint Shop Pro®, Adobe® PhotoShop® nebo kterýkoliv jiný editor obrázků na vašem počítači.

**OCR** *(výchozí: Microsoft® NotePad)*

Umožňuje naskenovat stránku nebo dokument, automaticky spustit aplikaci OCR a vložit text (nikoli obrázek) do aplikace pro úpravu textu. Cílovou aplikaci pro úpravu textu si můžete sami zvolit. Vybrat můžete např. Microsoft® NotePad, Microsoft<sup>®</sup> Word, Corel<sup>®</sup> WordPerfect<sup>®</sup> nebo kteroukoliv jinou aplikaci pro úpravu textu na vašem počítači.

**E-mail** *(výchozí: výchozí e-mailový program)*

Umožňuje naskenovat stánku nebo dokument přímo do e-mailové aplikace jako standardní přílohu. Pro přílohu můžete zvolit typ souboru a rozlišení.

#### ■ Soubor

Umožňuje skenovat přímo do souboru na disku. Typ souboru a cílovou složku můžete podle potřeby změnit.

Nástroj ControlCenter3 umožňuje nakonfigurovat tlačítko zařízení **Skenování** na zařízení a tlačítko programového nástroje ControlCenter3 pro jednotlivé funkce skenování. Chcete-li nakonfigurovat tlačítko **Skenování** na vašem zařízení, zvolte složku **Tlačítko zařízení** (klepněte pravým tlačítkem myši na každé tlačítko Control Center a klepněte na **Konfigurace ControlCenter**) v nabídce konfigurace pro každé z tlačítek **SKENOVÁNÍ**. Chcete-li nakonfigurovat tlačítko programu v aplikaci ControlCenter3 zvolte složku **Tlačítko softwaru** (klepněte pravým tlačítkem myši na každé tlačítko Control Center a klepněte na **Konfigurace ControlCenter**) v nabídce konfigurace pro každé z tlačítek **SKENOVÁNÍ**.

## **PŘIZPŮSOBENÉ SKENOVÁNÍ <sup>3</sup>**

Můžete konfigurovat název tlačítka a nastavení každého z těchto tlačítek podle vlastních požadavků. Klepněte na tlačítko pravým tlačítkem myši a postupujte podle konfiguračních nabídek.

## **KOPÍROVAT <sup>3</sup>**

Umožní vám používat počítač a libovolný ovladač tiskárny pro rozšířené funkce kopírování. Na zařízení můžete naskenovat stránku a vytisknout kopie pomocí libovolných funkcí ovladače tiskárny nebo můžete zvolit pro výstup kopie libovolný standardní ovladač tiskárny nainstalovaný na vašem počítači (včetně síťových tiskáren).

Upřednostňovaná nastavení můžete nakonfigurovat až na čtyřech tlačítkách.

## **PC-FAX (Pouze modely MFC) <sup>3</sup>**

Tato tlačítka slouží pro odesílání nebo přijímání faxů pomocí aplikace Brother PC-FAX.

### **Posílat**

Umožní vám naskenovat stránku nebo dokument a automaticky odeslat obrázek jako fax z počítače pomocí aplikace Brother PC-FAX. (Viz *[PC-FAX-odesílání](#page-58-0)* na straně 55.)

### **Přijímat**

Aktivuje program PC-FAX-příjem. Před použitím programu PC-FAX-příjem musíte aktivovat také PC-FAXpříjem v nabídce ovládacího panelu zařízení Brother. Po aktivování se název ikony změní na **Zobrazení přijatých dokumentů**. Pro zobrazení přijatých faxů klepněte na tuto ikonu. (Viz *[PC-FAX-p](#page-62-0)říjem* [na stran](#page-62-0)ě 59.)

### **Adresář**

Umožní vám otevřít adresář aplikace Brother PC-FAX.

### **Instalace**

Umožní vám nakonfigurovat nastavení pro odesílání PC-FAX-odesílání. (Viz *[Nastavení odesílání](#page-59-0)* [na stran](#page-59-0)ě 56.)

### **Poznámka**

PC-FAX podporuje pouze černobílé faxování.

## **NASTAVENÍ ZAŘÍZENÍ <sup>3</sup>**

Můžete konfigurovat nebo zkontrolovat nastavení zařízení.

**Vzdálená instalace** (Pouze modely MFC)

Umožní vám otevřít Program vzdálené instalace. (Viz *[Vzdálená instalace](#page-56-0)* na straně 53.)

**Rychlé vytáčení** (Pouze modely MFC)

Umožní vám otevřít okno Nastavení rychlého vytáčení ve Vzdálené instalaci. (Viz *[Vzdálená instalace](#page-56-0)* [na stran](#page-56-0)ě 53.)

**Sledování stavu**

Umožní vám otevřít nástroj Sledování stavu.

**Příručka uživatele**

Umožní vám zobrazit Příručku uživatele, Příručku uživatele programů a Příručku síťových aplikací.

**4**

# <span id="page-40-0"></span>**Síñové skenování 4**

## **Před používáním síñového skenování <sup>4</sup>**

## **Konfigurace síñového skenování <sup>4</sup>**

Používáte-li jiné zařízení, než bylo zaregistrováno do počítače během instalace programu MFL-Pro Suite (viz *Stručný návod k obsluze*), postupujte podle následujících pokynů.

a V případě operačního systému Windows®2000 klepněte na tlačítko **Start**, **Ovládací panely** a potom **Skenery a fotoaparáty**.

V případě operačního systému Windows® XP klepněte na tlačítko **Start**, **Ovládací panely**, **Tiskárny a jiný hardware**, potom **Skenery a fotoaparáty** (nebo **Ovládací panely**, **Skenery a fotoaparáty**).

V případě operačního systému Windows Vista® klepněte na tlačítko **(\*)**, Ovládací panely, **Hardware a zvuk** a potom **Skenery a fotoaparáty**.

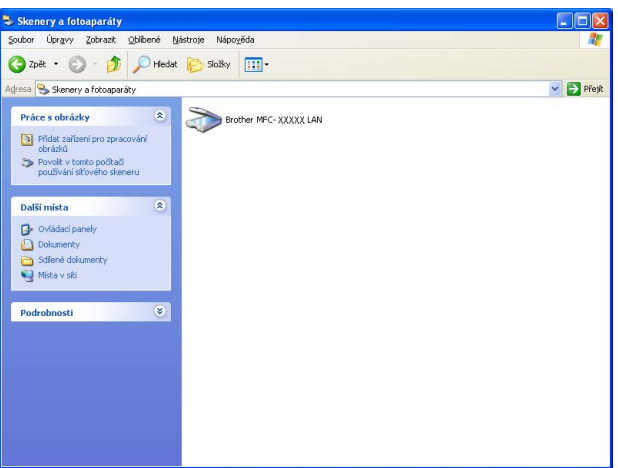

**2** Postupujte jedním z následujících způsobů:

- $\blacksquare$  V případě operačního systému Windows 2000 a Windows Vista $^\circledR$  vyberte ze seznamu zařízení Brother a klepněte na tlačítko vlastnosti.
- V případě operačního systému Windows XP klepněte pravým tlačítkem myši na ikonu Zařízení typu skener a zvolte možnost **Vlastnosti**.

Zobrazí se dialogové okno Vlastnosti síťového skeneru.

■ V operačním systému Windows Vista<sup>®</sup> klepněte na tlačítko **Vlastnosti**.

### **Poznámka**

V případě operačního systému Windows Vista® se zobrazí obrazovka **Řízení uživatelských účtů**, poté proveďte následující.

• V případě uživatelů, kteří mají práva správce počítače: klepněte na tlačítko **Pokračovat**.

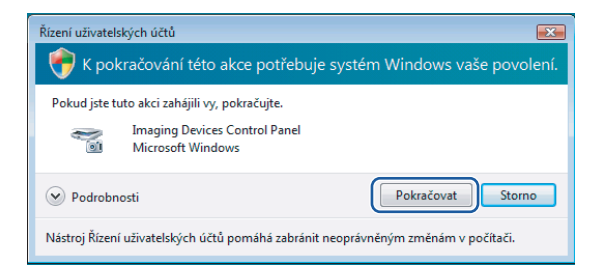

• V případě uživatelů, kteří nemají práva správce počítače: zadejte heslo správce počítače a klepněte na tlačítko **OK**.

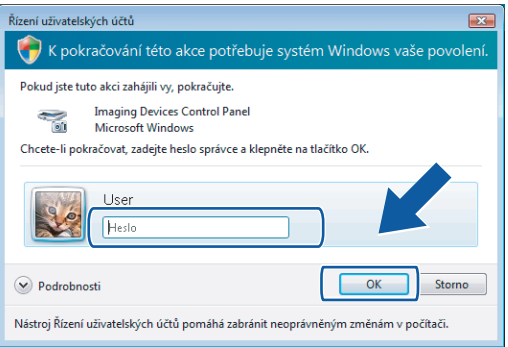

**3** Klepněte ve složku Síťová nastavení a zvolte vhodný způsob připojení.

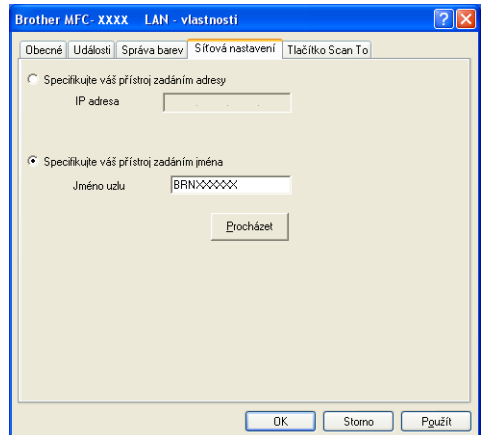

### **Specifikujte váš přístroj zadáním adresy**

Do pole **IP adresa** zadejte IP adresu zařízení a potom klepněte na tlačítko **Použít**.

### **Specifikujte váš přístroj zadáním jména <sup>4</sup>**

- **1** Do pole **Jméno uzlu** zadejte název uzlu zařízení nebo klepněte na tlačítko **Procházet** a zvolte zařízení, které chcete použít.
- **2** Klepněte na tlačítko **Použít**.

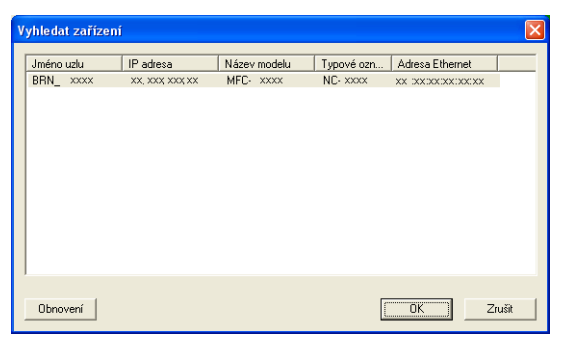

d Klepněte ve složku **Tlačítko Scan To** a do pole **Jméno pro displej** zadejte název počítače. Zadaný název se zobrazí na LCD displeji zařízení. Výchozím nastavením je název počítače. Můžete zadat libovolný název (max. 15 znaků).

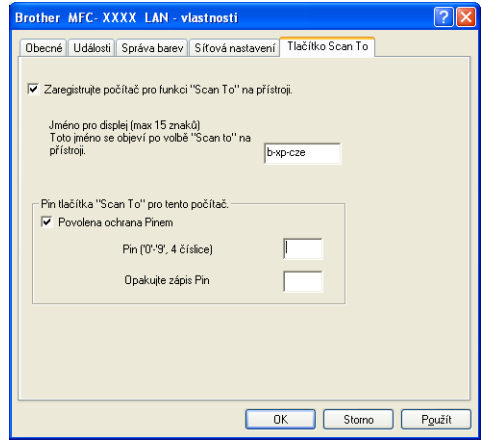

e Chcete-li zabránit přijímání nežádoucích dokumentů, zadejte do polí **Pin** a **Opakujte zápis Pin** 4 číselný kód PIN. Dříve než budete moci naskenovat a odeslat dokument do počítače chráněného kódem PIN, zobrazí se na displeji LCD výzva k zadání kódu PIN. (Viz *Používání tlač[ítka Skenování](#page-43-0)* [na stran](#page-43-0)ě 40.)

## <span id="page-43-1"></span><span id="page-43-0"></span>**Používání tlačítka Skenování <sup>4</sup>**

## **Poznámka**

- Pokud chcete skenovat dokument pomocí funkce oboustranného skenování, musíte vložit dokument do ADF a poté v závislosti na rozložení dokumentu zvolit 2sided (L)edge (2str. Na sirku) nebo 2sided (S)edge (2str. Na vysku).
- Z následující tabulky vyberte rozložení dokumentu:

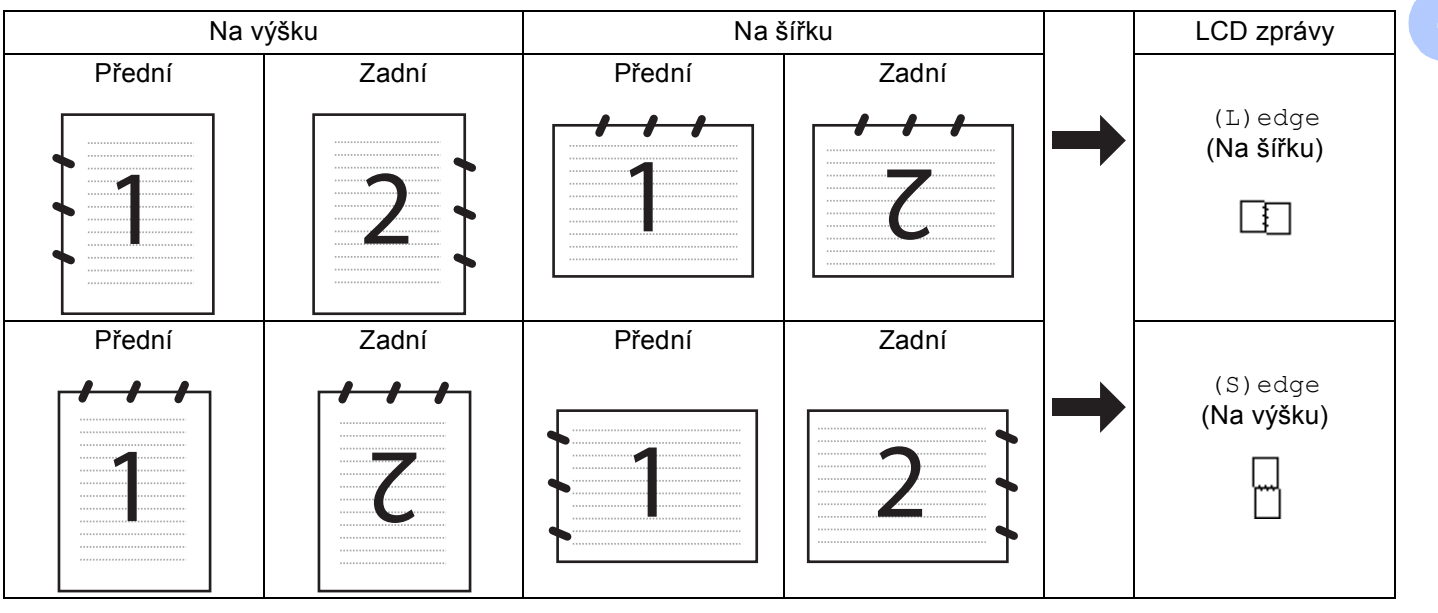

### **Tabulka rozložení dokumentu**

- Oboustranné skenování podporuje pouze model MFC-9840CDW a DCP-9045CDN.
- Oboustranné skenování lze provést pouze z ADF.
- Oboustranné skenování nelze použít u papíru velikosti Legal.

## **Skenování do e-mailu (PC) <sup>4</sup>**

Pokud zvolíte možnost Skenovat do e-mailu (PC), bude dokument naskenován a odeslán přímo do počítače v síti, který jste v určili. ControlCenter3 aktivuje výchozí e-mailovou aplikaci na určeném počítači. Naskenovat a odeslat jako přílohu z tohoto počítače můžete černobílý nebo barevný dokument.

Můžete změnit konfiguraci pro skenování.

- **1** Vložte dokument do ADF potištěnou stranou nahoru nebo na sklo skeneru potištěnou stranou směrem dolů.
- b Stiskněte tlačítko (**Scan(Sken)**).
- **6** Stisknutím tlačítka **A** nebo **V** zvolte Sken do mailu. Stiskněte tlačítko **OK**. Pokud používáte model zařízení MFC-9440CN, MFC-9450CDN, DCP-9040CN nebo DCP-9042CDN, přejděte ke kroku  $\bigcirc$ . Poku[d](#page-44-1) používáte model zařízení MFC-9840CDW nebo DCP-9045CDN, přejděte ke kroku @.
- <span id="page-44-1"></span>d Stisknutím tlačítka **a** nebo **b** zvolte 1sided (Jednostranny), 2sided (L)edge (2str. Na sirku) nebo 2sided (S)edge (2str. Na vysku). Stiskněte tlačítko **OK**. Pokud používáte model zařízení DCP-9045CDN, přejděte ke kroku @.

### **Poznámka**

Pokud chcete skenovat dokument pomocí funkce oboustranného skenování, musíte vložit dokument do ADF a poté v závislosti na rozložení dokumentu zvolit 2sided (L)edge (2str. Na sirku) nebo 2sided (S)edge (2str. Na vysku).

- **5** Stisknutím tlačítka **∆** nebo ▼ zvolte PC. Stiskněte tlačítko **OK**.
- <span id="page-44-0"></span>**6** Stisknutím tlačítka ▲ nebo ▼ zvolte cílový počítač, který chcete použít pro odeslání dokumentu e-mailem. Stiskněte tlačítko **OK**. Pokud se na LCD displeji zobrazí výzva k zadání kódu PIN, prostřednictvím ovládacího panelu zadejte 4číselný kód PIN cílového počítače.
	- Stiskněte tlačítko **OK**.
- g Stiskněte tlačítko **Mono Start (Start Mono)** nebo **Colour Start (Start Barva)**. Zařízení začne skenovat.

- Typ skenování závisí na nastavení karty **Tlačítko zařízení**. **Mono Start (Start Mono)** nebo **Colour Start (Start Barva)** nastavení nezmění.
- Pokud chcete skenovat data barevně, zvolte barevné nastavení v typu skenování na kartě **Tlačítko zařízení** v konfiguraci ControlCenter3. Pokud chcete skenovat data černobíle, zvolte černobílé nastavení v typu skenování na kartě **Tlačítko zařízení** v konfiguraci ControlCenter3. (Viz *[SKENOVÁNÍ](#page-38-0)* na straně 35.)

## **Skenování do e-mailu (e-mailový server, pouze MFC-9840CDW) <sup>4</sup>**

Pokud vyberete Skenování do e-mailu (e-mailový server), můžete naskenovat černobílý nebo barevný dokument a zaslat jej ze zařízení přímo na e-mailovou adresu. Pro černobílý dokument můžete zvolit PDF nebo TIFF a pro barevný PDF nebo JPEG.

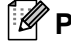

#### **Poznámka**

Skenování do e-mailu (e-mailový server) vyžaduje podporu pro poštovní server SMTP/POP3. (Viz *Příručka síñových aplikací na disku CD-ROM*.)

1) Vložte dokument do ADF potištěnou stranou nahoru nebo na sklo skeneru potištěnou stranou směrem dolů.

**2** Stiskněte tlačítko **(Scan(Sken)**).

 $3$ ) Stisknutím tlačítka ▲ nebo ▼ zvolte Scan to E-mail (Sken do mailu). Stiskněte tlačítko **OK**.

**Bullet Stisknutím tlačítka ▲ nebo <sup>▼</sup> zvolte** 1sided (Jednostranny), 2sided (L)edge (2str. Na sirku) nebo 2sided (S) edge (2str. Na vysku). Stiskněte tlačítko **OK**.

### **Poznámka**

Pokud chcete skenovat dokument pomocí funkce oboustranného skenování, musíte vložit dokument do ADF a poté v závislosti na rozložení dokumentu zvolit 2sided (L)edge (2str. Na sirku) nebo 2sided (S)edge (2str. Na vysku).

**5** Stisknutím tlačítka ▲ nebo ▼ zvolte váš E-mail Server (E-mailový server). Stiskněte tlačítko **OK**. Pokud jste nastavili jediný e-mailový server, přejděte ke kroku @.

- <span id="page-45-0"></span>f Stisknutím tlačítka **a** nebo **b** zvolte Change Setting (Zmena nastaveni). Stiskněte tlačítko **OK**. Pokud nepotřebujete měnit kvalitu, stisknutím tlačítka **a** nebo **b** zvolte položku Enter Address (Zade[j](#page-45-1) adresu). Stiskněte OK a přejděte ke kroku **10.**
- g Stisknutím tlačítka **a** nebo **b** zvolte Color 150 dpi (Barva 150 dpi), Color 300 dpi (Barva 300 dpi), Color 600 dpi (Barva 600 dpi), B&W 200 dpi (ČB 200 dpi) nebo B&W 200x100 dpi (ČB 200x100 dpi). Stiskněte tlačítko **OK**. Pokud zvolíte Color 150 dpi (Barva 150 dpi), Color 300 dpi (Barva 300 dpi) nebo Color 600 dpi (Barva 600 dpi), přejděte ke kroku <sup>3</sup>. Pokud zvolíte B&W 200 dpi (ČB 200 dpi) nebo B&W 200x100 dpi (ČB 200x100 dpi),  $p^*$ ejděte ke kroku  $\mathbf{Q}$ .
- <span id="page-45-2"></span>**b** Stisknutím tlačítka ▲ nebo ▼ zvolte PDF nebo JPEG. Stiskněte OK a pře[j](#page-45-1)děte ke kroku **⑩**.
- <span id="page-45-3"></span>**9** Stisknutím tlačítka ▲ nebo ▼ zvolte PDF nebo TIFF. Stiskněte OK a pře[j](#page-45-1)děte ke kroku **(0**.
- <span id="page-45-1"></span>**10** Na LCD se objeví výzva k zadání adresy. Pomocí číselné klávesnice zadejte cílovou e-mailovou adresu nebo použijte tlačítko bleskové volby nebo číslo krátké volby. Stiskněte tlačítko **Mono Start (Start Mono)** nebo **Colour Start (Start Barva)**. Zařízení začne skenovat.

### **Použití bleskové volby nebo čísla krátké volby <sup>4</sup>**

Dokument můžete skenovat také přímo na adresu registrovanou pod číslem bleskové volby nebo pod krátkou volbou. Při skenování budou použita nastavení kvality a typu souboru registrovaná pro bleskovou volbu nebo krátkou volbu. Pokud skenujete data pomocí bleskové volby nebo krátké volby, můžete použít pouze bleskovou volbu nebo krátkou volbu se zaregistrovanou e-mailovou adresu. (Adresy I-fax nelze použít.)

- **1** Vložte dokument do ADF potištěnou stranou nahoru nebo na sklo skeneru potištěnou stranou směrem dolů.
- **2** Stiskněte tlačítko  $\overline{\mathscr{L}}$  (Scan(Sken)).
- **3** Zvolte bleskovou volbu nebo číslo krátké volby.
- d Stiskněte tlačítko **Mono Start (Start Mono)** nebo **Colour Start (Start Barva)**. Zařízení začne skenovat.

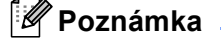

- Typ skenování závisí na nastavení karty **Device Button (Tlačítko zařízení)**. **Mono Start (Start Mono)** nebo **Colour Start (Start Barva)** nastavení nezmění.
- Pokud e-mailovou adresu uložíte pod číslo bleskové volby nebo krátké volby, můžete uložit rozlišení pro skenování (profil skenování) pro jednotlivé e-mailové adresy. (Viz část *Vytáčení a ukládání čísel v Příručce uživatele*.)

## **Skenování do obrázku <sup>4</sup>**

Pokud zvolíte možnost Skenovat do obrázku, bude dokument naskenován a odeslán přímo do počítače v síti, který jste v určili. Program ControlCenter3 aktivuje na zvoleném počítači výchozí grafickou aplikaci. Lze změnit konfiguraci pro skenování.

- **1** Položte dokument do podavače ADF potiskem směrem nahoru, nebo na sklo skeneru potiskem směrem dolů.
- **b** Stiskněte tlačítko **(Scan(Sken)**).
- **3** Stisknutím tlačítka **∆** nebo **V** zvolte Sken do Grafiky. Stiskněte tlačítko **OK**. Pokud používáte model zařízení MFC-9440CN, MFC-9450CDN, DCP-9040CN nebo DCP-9042CDN, př[e](#page-47-0)jděte ke kroku  $\bullet$ . Poku[d](#page-47-1) používáte model zařízení MFC-9840CDW nebo DCP-9045CDN, přejděte ke kroku @.
- <span id="page-47-1"></span>**4) Stisknutím tlačítka ▲ nebo ▼ zvolte** 1sided (Jednostranny), 2sided (L)edge (2str. Na sirku) nebo 2sided (S) edge (2str. Na vysku). Stiskněte tlačítko **OK**.

### **Poznámka**

Pokud chcete skenovat dokument pomocí funkce oboustranného skenování, musíte vložit dokument do ADF a poté v závislosti na rozložení dokumentu zvolit 2sided (L)edge (2str. Na sirku) nebo 2sided (S)edge (2str. Na vysku).

<span id="page-47-0"></span>**5** Stisknutím tlačítka ▲ nebo ▼ zvolte cílový počítač, do kterého chcete výsledek skenování odeslat. Stiskněte tlačítko **OK**.

Pokud se na LCD displeji zobrazí výzva k zadání kódu PIN, prostřednictvím ovládacího panelu zadejte 4číselný kód PIN cílového počítače.

Stiskněte tlačítko **OK**.

**6** Stiskněte tlačítko Mono Start (Start Mono) nebo Colour Start (Start Barva). Zařízení začne skenovat.

- Typ skenování závisí na nastaveních, která jste zvolili ve složce **Tlačítko zařízení**; **Mono Start (Start Mono)** a **Colour Start (Start Barva)** nastavení nemění.
- Pokud chcete skenovat data barevně, zvolte v konfiguraci programu ControlCenter3 ve složce **Tlačítko zařízení** jako typ skenování barevné. Pokud chcete skenovat data černobíle, zvolte v konfiguraci programu ControlCenter3 ve složce **Tlačítko zařízení** jako typ skenování černobílé. (Viz *[SKENOVÁNÍ](#page-38-0)* [na stran](#page-38-0)ě 35.)

### **Skenování do OCR <sup>4</sup>**

Pokud zvolíte možnost Skenovat do OCR, bude dokument naskenován a odeslán přímo do počítače v síti, který jste v určili. Program ControlCenter3 aktivuje program ScanSoft™ PaperPort™ 11SE a převede váš dokument na text, který lze prohlížet a upravovat v textovém editoru na zvoleném počítači. Lze změnit konfiguraci pro skenování.

**1** Položte dokument do podavače ADF potiskem směrem nahoru, nebo na sklo skeneru potiskem směrem dolů.

b Stiskněte tlačítko (**Scan(Sken)**).

- 8 Stisknutím tlačítka **A** nebo **V** zvolte Sken do OCR. Stiskněte tlačítko **OK**. Pokud používáte model zařízení MFC-9440CN, MFC-9450CDN, DCP-9040CN nebo DCP-9042CDN,  $p^*$ [e](#page-48-0)iděte ke kroku  $\bullet$ . Poku[d](#page-48-1) používáte model zařízení MFC-9840CDW nebo DCP-9045CDN, přejděte ke kroku  $\bullet$ .
- <span id="page-48-1"></span>4 Stisknutím tlačítka ▲ nebo ▼ zvolte 1sided (Jednostranny), 2sided (L)edge (2str. Na sirku) nebo 2sided (S)edge (2str. Na vysku). Stiskněte tlačítko **OK**.

### **Poznámka**

Pokud chcete skenovat dokument pomocí funkce oboustranného skenování, musíte vložit dokument do ADF a poté v závislosti na rozložení dokumentu zvolit 2sided (L)edge (2str. Na sirku) nebo 2sided (S)edge (2str. Na vysku).

<span id="page-48-0"></span>**5** Stisknutím tlačítka ▲ nebo ▼ zvolte cílový počítač, do kterého chcete výsledek skenování odeslat. Stiskněte tlačítko **OK**.

Pokud se na LCD displeji zobrazí výzva k zadání kódu PIN, prostřednictvím ovládacího panelu zadejte 4číselný kód PIN cílového počítače. Stiskněte tlačítko **OK**.

**6** Stiskněte tlačítko Mono Start (Start Mono) nebo Colour Start (Start Barva). Zařízení začne skenovat.

- Typ skenování závisí na nastaveních, která jste zvolili ve složce **Tlačítko zařízení**; **Mono Start (Start Mono)** a **Colour Start (Start Barva)** nastavení nemění.
- Pokud chcete skenovat data barevně, zvolte v konfiguraci programu ControlCenter3 ve složce **Tlačítko zařízení** jako typ skenování barevné. Pokud chcete skenovat data černobíle, zvolte v konfiguraci programu ControlCenter3 ve složce **Tlačítko zařízení** jako typ skenování černobílé. (Viz *[SKENOVÁNÍ](#page-38-0)* [na stran](#page-38-0)ě 35.)

## **Skenování do souboru <sup>4</sup>**

Pokud zvolíte možnost Skenovat do souboru, můžete naskenovat černobílý nebo barevný dokument a odeslat jej přímo do počítače určeného v síti. Soubor bude uložen ve složce a ve formátu souboru, dle konfigurace provedené v programu ControlCenter3. Lze změnit konfiguraci pro skenování.

- **D** Položte dokument do podavače ADF potiskem směrem nahoru, nebo na sklo skeneru potiskem směrem dolů.
- **b** Stiskněte tlačítko  $\sqrt{3}$  (Scan(Sken)).
- 8 Stisknutím tlačítka **A** nebo **V** zvolte Sken do soub. Stiskněte tlačítko **OK**. Pokud používáte model zařízení MFC-9440CN, MFC-9450CDN, DCP-9040CN nebo DCP-9042CDN, př[e](#page-49-0)jděte ke kroku  $\bigcirc$ . Poku[d](#page-49-1) používáte model zařízení MFC-9840CDW nebo DCP-9045CDN, přejděte ke kroku @.
- <span id="page-49-1"></span>d Stisknutím tlačítka **a** nebo **b** zvolte 1sided (Jednostranny), 2sided (L)edge (2str. Na sirku) nebo 2sided (S) edge (2str. Na vysku). Stiskněte tlačítko **OK**.

**Poznámka**

Pokud chcete skenovat dokument pomocí funkce oboustranného skenování, musíte vložit dokument do ADF a poté v závislosti na rozložení dokumentu zvolit 2sided (L)edge (2str. Na sirku) nebo 2sided (S)edge (2str. Na vysku).

<span id="page-49-0"></span>**5** Stisknutím tlačítka ▲ nebo ▼ zvolte cílový počítač, do kterého chcete výsledek skenování odeslat. Stiskněte tlačítko **OK**.

Pokud se na LCD displeji zobrazí výzva k zadání kódu PIN, prostřednictvím ovládacího panelu zadejte 4číselný kód PIN cílového počítače. Stiskněte tlačítko **OK**.

f Stiskněte tlačítko **Mono Start (Start Mono)** nebo **Colour Start (Start Barva)**. Zařízení začne skenovat.

- Typ skenování závisí na nastaveních, která jste zvolili ve složce **Tlačítko zařízení**; **Mono Start (Start Mono)** a **Colour Start (Start Barva)** nastavení nemění.
- Pokud chcete skenovat data barevně, zvolte v konfiguraci programu ControlCenter3 ve složce **Tlačítko zařízení** jako typ skenování barevné. Pokud chcete skenovat data černobíle, zvolte v konfiguraci programu ControlCenter3 ve složce **Tlačítko zařízení** jako typ skenování černobílé. (Viz *[SKENOVÁNÍ](#page-38-0)* [na stran](#page-38-0)ě 35.)
- Pokud chcete změnit název souboru naskenovaných dokumentů, zadejte název souboru do části **Jméno souboru** ve složce **Tlačítko zařízení** v konfiguraci programu ControlCenter3. Chcete-li změnit nastavení tlačítka **Scan(Sken)** na zařízení, pravým tlačítkem myši klepněte na každé tlačítko programu Control Center, klepněte na **Konfigurace ControlCenter**, a poté na složku **Tlačítko zařízení**.

### <span id="page-50-0"></span>**Skenování na FTP <sup>4</sup>**

Když zvolíte **Scan to FTP (Skenování na FTP)**, můžete skenovat černobílé nebo barevné dokumenty přímo na server FTP v místní síti nebo v Internetu.

Údaje potřebné pro používání funkce Scan to FTP (Skenování na FTP) lze zadat ručně na ovládacím panelu nebo pomocí programu Web Based Management, kde předkonfigurujete a uložíte údaje do profilu FTP.

Pro informace o ručním zadávání údajů pro funkci Scan to FTP (Skenování na FTP) viz *Ruč[ní zp](#page-54-0)ůsob [skenování na FTP](#page-54-0)* na straně 51. Chcete-li použít program Web Based Management, zadejte do webového prohlížeče http://xxx.xxx.xxx.xxx (kde xxx.xxx.xxx.xxx je adresa IP vašeho zařízení), poté můžete konfigurovat nebo měnit nastavení v části **Administrator Settings (Nastavení administrátora)**. Konfigurovat můžete až deset profilů FTP serverů.

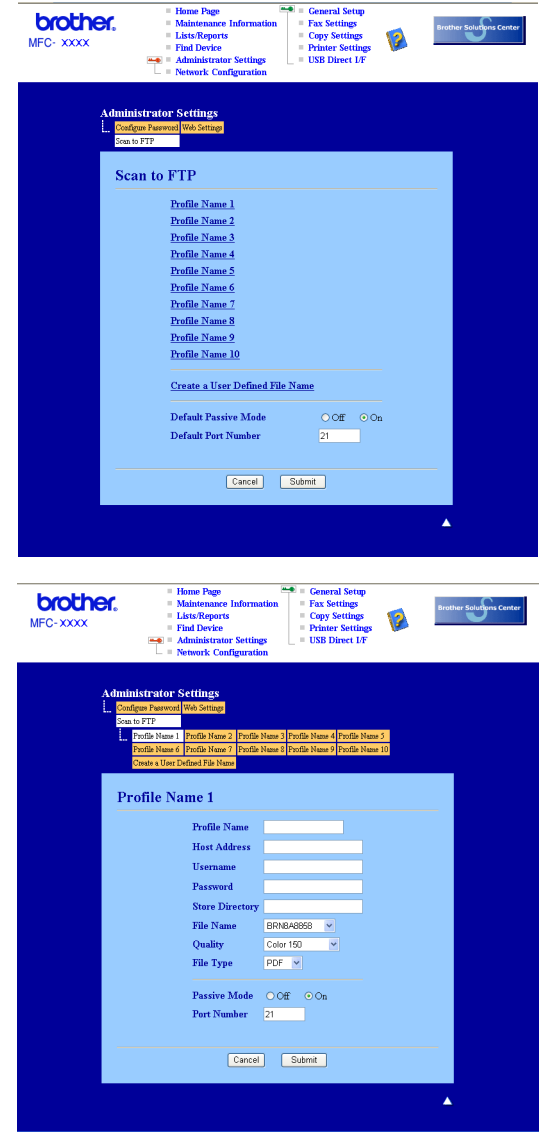

- <sup>1</sup> Zadejte název, který chcete použít pro profil FTP serveru. Tento název se zobrazí na LCD displeji zařízení a může mít až 15 znaků.
- 2) Host Address (adresa hostitele) je název domény FTP serveru. Zadejte Host Address (adresu hostitele) (např. ftp.example.com) (max. 60 znaků) nebo adresu IP (např. 192.23.56.189).
- 3) Zadejte Username (uživatelské jméno), které bylo zaregistrováno na FTP serveru pro toto zařízení (max. 32 znaků).
- **4** Zadejte Password (heslo) pro přístup na FTP server (max. 32 znaků).
- 5) Zadejte cílovou složku, kam budou dokumenty na FTP serveru ukládány (např. /brother/abc/) (max. 60 znaků).
- **6)** Zvolte název souboru, který chcete pro naskenovaný dokument použít. Zvolit si můžete ze sedmi přednastavených a dvou vlastních File Names (názvů souborů). Název souboru, který bude použit pro dokument bude zvolený název + 6 číslic počítadla skenování desky/ADF + přípona souboru (např. Estimate098765.pdf). File Name (název souboru) můžete zadat také ručně, max. 15 znaků.
- g Z rozevíracího seznamu zvolte kvalitu skenování. Můžete zvolit **Color 150 (Barevně 150)**, **Color 300 (Barevně 300)**, **Color 600 (Barevně 600)**, **B&W 200 (ČB 200)** nebo **B&W 200x100 (ČB 200x100)**.
- 8 Z rozevíracího seznamu zvolte pro dokument typ souboru. Pro barevné dokumenty můžete zvolit PDF nebo JPEG a pro černobílé dokumenty PDF nebo TIFF.
- **9)** Můžete nastavit Passive Mode (pasivní režim) na vašem FTP serveru a konfiguraci síťové brány firewall na ON (zapnuto) nebo OFF (vypnuto) . Výchozí nastavení je ON (zapnuto). Můžete také změnit číslo portu používané pro přístup na FTP server. Výchozí hodnota tohoto nastavení je 21. Ve většině případů mohou tato dvě nastavení zůstat na výchozích hodnotách.

### **Vytváření vlastního názvu souboru <sup>4</sup>**

Kromě sedmi přednastavených názvů souborů můžete uložit dva vlastní názvy souborů, které lze použít pro vytváření profilu FTP serveru.

a Z obrazovky Scan to FTP (Skenování na FTP) ve Web Based Management zvolte **Create a User Defined File Name (Vytvořit vlastní název souboru)**.

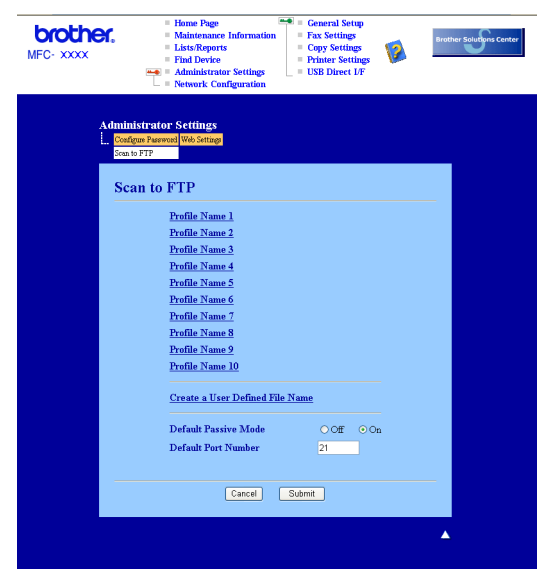

b Do jednoho ze dvou polí pro vlastní název zadejte název souboru a klepněte na **Submit (Odeslat)**. Do každého pole pro vlastní název lze zadat max. 15 znaků.

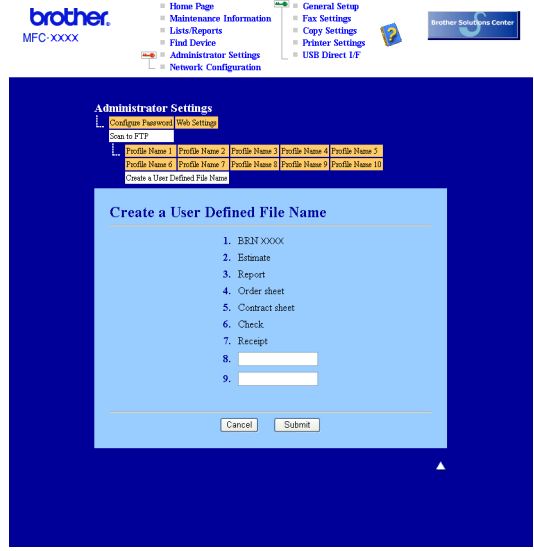

### **Skenování na FTP pomocí profilů FTP serverů <sup>4</sup>**

- **1** Položte dokument do podavače ADF potiskem směrem nahoru, nebo na sklo skeneru potiskem směrem dolů.
- **b** Stiskněte tlačítko **(Scan(Sken)**).
- **3** Stisknutím tlačítka ▲ nebo ▼ zvolte Sken do FTP. Stiskněte tlačítko OK. Pokud používáte model zařízení MFC-9440CN, MFC-9450CDN, DCP-9040CN nebo DCP-9042CDN, př[e](#page-53-4)jděte ke kroku  $\bigcirc$ . Poku[d](#page-53-5) používáte model zařízení MFC-9840CDW nebo DCP-9045CDN, přejděte ke kroku  $\bullet$ .
- <span id="page-53-5"></span>**4) Stisknutím tlačítka ▲ nebo ▼ zvolte** 1sided (Jednostranny), 2sided (L)edge (2str. Na sirku) nebo 2sided (S) edge (2str. Na vysku). Stiskněte tlačítko **OK**.

### **Poznámka**

Pokud chcete skenovat dokument pomocí funkce oboustranného skenování, musíte vložit dokument do ADF a poté v závislosti na rozložení dokumentu zvolit 2sided (L)edge (2str. Na sirku) nebo 2sided (S)edge (2str. Na vysku).

- <span id="page-53-4"></span>**5** Stisknutím tlačítka ▲ nebo ▼ zvolte jeden z uvedených profilů FTP serverů. Stiskněte tlačítko OK.
	- **Po[k](#page-53-0)ud je profil skenování na FTP kompletní, přejdete automaticky ke kroku**  $\mathbf{0}$ **.**
	- Pokud profil skenování na FTP kompletní není, např. pokud chybí přihlašovací jméno a heslo nebo není-li zvolena kvalita nebo typ souboru, budete v následujících krocích vyzváni k zadání chybějících údajů.

### 6) Zvolte jednu z možností níže:

- Stisknutím tlačítka **a** nebo **b** zvolte Barva 150 dpi, Barva 300 dpi nebo Barva 600 dpi. Stiskněte tlačítko OK a přejděte ke kroku  $\bullet$ .
- Stisknutím tlačítka **A** nebo **V** zvolte C/B 200 dpi nebo C/B 200x100 dpi. Stiskněte tlačítko **OK** a přejděte ke kroku **@**.
- <span id="page-53-1"></span>**7** Stisknutím tlačítka ▲ nebo ▼ zvolte PDF nebo JPEG. St[i](#page-53-3)skněte tlačítko OK a přejděte ke kroku **O**.
- <span id="page-53-2"></span>h Stisknutím tlačítka **a** nebo **b** zvolte PDF nebo TIFF. Stiskněte tlačítko **OK**.
- <span id="page-53-3"></span>i Zadejte uživatelské jméno pomocí číselné klávesnice. Stiskněte tlačítko **OK**.
- j Zadejte heslo pomocí číselné klávesnice. Stiskněte tlačítko **OK**.
- <span id="page-53-0"></span>**k Postupujte jedním z následujících způsobů:** 
	- Pokud chcete zahájit skenování, stiskněte tlačítko **Mono Start (Start Mono)** nebo **Colour Start (Start Barva)** a přejděte ke kroku **@**.
	- **Pokud chcete změnit název souboru, přejděte ke kroku**  $\mathbf{\Omega}$ **.**

<span id="page-54-2"></span>l Stisknutím tlačítka **a** nebo **b** zvolte název souboru, který chcete použít, a stiskněte tlačítko **OK**. Stiskněte tlačítko Mo[n](#page-54-1)o Start (Start Mono) nebo Colour Start (Start Barva) a přejděte ke kroku **@**.

### **Poznámka**

Pokud chcete z[m](#page-54-3)ěnit název souboru ručně, přejděte ke kroku ®.

- <span id="page-54-3"></span>m Stisknutím tlačítka **a** nebo **b** zvolte <Rucne>. Stiskněte tlačítko **OK**. Zadejte název souboru, který chcete použít (max. 15 znaků) a stiskněte tlačítko **OK**. Stiskněte tlačítko **Mono Start (Start Mono)** nebo **Colour Start (Start Barva)**.
- <span id="page-54-1"></span>14) Na LCD displeji se zobrazí Spojuji. Jakmile připojení k serveru FTP úspěšně proběhne, zařízení začne skenovat.

#### **Poznámka**

Typ skenování závisí na nastaveních; **Mono Start (Start Mono)** a **Colour Start (Start Barva)** nastavení nemění.

### <span id="page-54-0"></span>**Ruční způsob skenování na FTP <sup>4</sup>**

- <span id="page-54-7"></span>**1** Položte dokument do podavače ADF potiskem směrem nahoru, nebo na sklo skeneru potiskem směrem dolů.
- **b** Stiskněte tlačítko **(Scan(Sken)**).
- **3** Stisknutím tlačítka ▲ nebo ▼ zvolte Sken do FTP. Stiskněte tlačítko OK. Pokud používáte model zařízení MFC-9440CN, MFC-9450CDN, DCP-9040CN nebo DCP-9042CDN, př[e](#page-54-4)jděte ke kroku  $\bigcirc$ . Poku[d](#page-54-6) používáte model zařízení MFC-9840CDW nebo DCP-9045CDN, přejděte ke kroku @.
- <span id="page-54-6"></span>4 Stisknutím tlačítka ▲ nebo ▼ zvolte 1sided (Jednostranny), 2sided (L)edge (2str. Na sirku) nebo 2sided (S)edge (2str. Na vysku). Stiskněte tlačítko **OK**.

### **Poznámka**

Pokud chcete skenovat dokument pomocí funkce oboustranného skenování, musíte vložit dokument do ADF a poté v závislosti na rozložení dokumentu zvolit 2sided (L)edge (2str. Na sirku) nebo 2sided (S)edge (2str. Na vysku).

<span id="page-54-4"></span>e Stisknutím tlačítka **a** nebo **b** zvolte <Rucne>. Stiskněte tlačítko **OK**.

### **Poznámka**

Pokud n[e](#page-54-4)ní nakon[f](#page-54-5)igurován žádný profil FTP, přeskočte krok @ a přejděte ke kroku @.

<span id="page-54-5"></span>6 Pro zadání adresy hostitele FTP (např. ftp.example.com; max. 60 znaků) nebo adresy IP (např. 192.23.56.189) použijte číselnou klávesnici. Stiskněte tlačítko **OK**.

<span id="page-55-3"></span><span id="page-55-2"></span><span id="page-55-1"></span><span id="page-55-0"></span>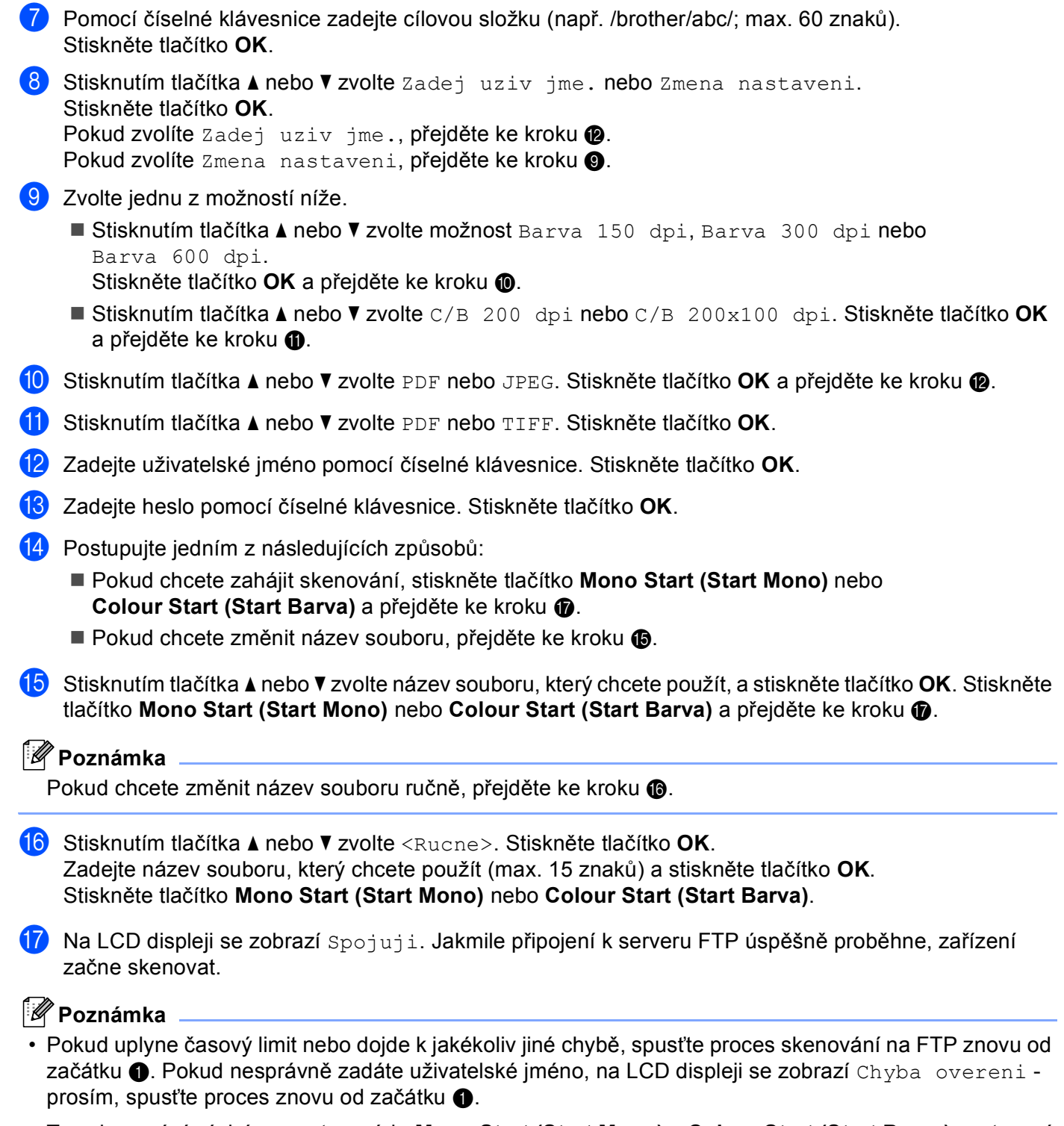

<span id="page-55-6"></span><span id="page-55-5"></span><span id="page-55-4"></span>• Typ skenování závisí na nastaveních; **Mono Start (Start Mono)** a **Colour Start (Start Barva)** nastavení nemění.

**5**

# **Vzdálená instalace (Pouze modely MFC) <sup>5</sup>**

## <span id="page-56-0"></span>**Vzdálená instalace <sup>5</sup>**

Program Vzdálená instalace vám umožní nakonfigurovat mnoho nastavení zařízení z aplikace systému Windows<sup>®</sup>. Když tuto aplikaci spustíte, do počítače se automaticky stáhnou nastavení zařízení a zobrazí se na obrazovce počítače. Pokud nastavení změníte, můžete je nahrát přímo do zařízení.

Klepněte na tlačítko **Start**, **Všechny programy**, **Brother**, **MFC-XXXX (** nebo **MFC-XXXX LAN)** a **Vzdálená instalace**.

**Poznámka**

- Pokud je zařízení připojeno prostřednictvím sítě, musíte zadat heslo.
- Výchozí heslo je "access". Pro změnu hesla můžete použít program BRAdmin Light nebo Web Based Management (pro podrobnosti viz *Příručka síñových aplikací* ).

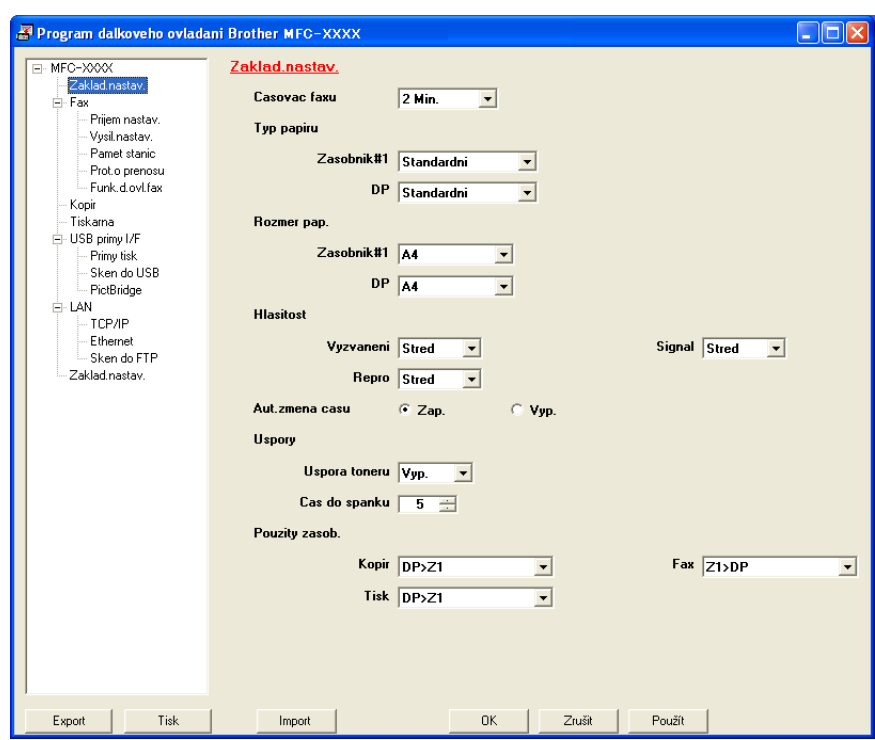

### **OK**

Umožní vám spustit nahrávání dat do zařízení a ukončit aplikaci Vzdálené instalace. Pokud se objeví chybová zpráva, zadejte znovu správná data a potom klepněte na tlačítko **OK**.

### **Zrušit**

Umožní vám ukončit aplikaci Vzdálené instalace aniž byste nahráli data do zařízení.

### **Použít**

Umožní vám odeslat data do zařízení bez ukončení aplikace Vzdálené instalace.

### **Tisk**

Umožní vám na zařízení vytisknout zvolené položky. Data lze vytisknout až po jejich nahrání do zařízení. Klepnutím na tlačítko **Použít** nahrajete na zařízení nová data a potom klepněte na tlačítko **Tisk**.

#### **Export**

Umožní vám uložit do souboru nastavení aktuální konfigurace.

#### **Import**

Umožní vám ze souboru načíst nastavení.

### **Poznámka**

- Pro uložení více sad nastavení zařízení můžete použít tlačítka **Export** a **Import**.
- Pro uložení všech nastavení zvýrazněte v horní části seznamu nastavení **MFC-XXXX**, a poté klepněte na **Export**.
- Pro uložení jediného nastavení nebo skupiny nastavení zvýrazněte v seznamu nastavení každý název nastavení nebo funkce (např. pro zvolení všech nastavení faxu zvýrazněte **Fax**), poté klepněte na **Export**.
- Používáte-li jiné zařízení, než bylo zaregistrováno do počítače během instalace programu MFL-Pro Suite (viz *Stručný návod k obsluze*), musíte zvolit nové zařízení. Otevřete vlastnosti Programu vzdálené instalace a zvolte nové zařízení. Pro otevření **Vlastností** nebo Programu vzdálené instalace klepněte na tlačítko **Start**, **Všechny programy**, **Brother**, **MFC-XXXX** a **Vzdálená instalace**.
- Pokud je váš počítač chráněn bránou firewall a nelze-li použít režim **Vzdálená instalace**, budete muset nakonfigurovat bránu firewall, aby umožňovala komunikaci prostřednictvím portu číslo 137. Viz *[Nastavení](#page-66-0)  [brány Firewall \(pouze pro sí](#page-66-0)ñové uživatele)* na straně 63.

**5**

# **Program Brother PC-FAX (Pouze modely MFC) <sup>6</sup>**

## <span id="page-58-0"></span>**PC-FAX-odesílání <sup>6</sup>**

## <span id="page-58-1"></span>**Nastavení informací o uživateli <sup>6</sup>**

a Klepněte na tlačítko **Start**, **Všechny programy**, **Brother**, **MFC-XXXX** (kde XXXX je název modelu), **PC-FAX vysílání** a potom **PC-FAX-vlastnosti**. Zobrazí se dialogové okno **Brother PC-FAX-vlastnosti**:

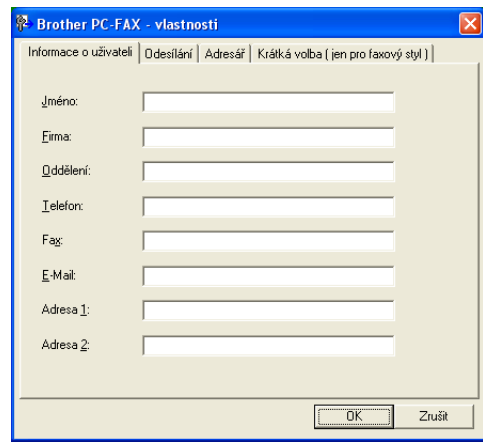

- 2) Zadejte tyto údaje, které budou tvořit hlavičku faxu a titulní stránku.
- c Klepnutím na tlačítko **OK** uložíte **Informace o uživateli**.

## <span id="page-59-0"></span>**Nastavení odesílání <sup>6</sup>**

V dialogovém okně **Brother PC-FAX-vlastnosti** klepněte ve složku **Odesílání**, čímž zobrazíte následující okno.

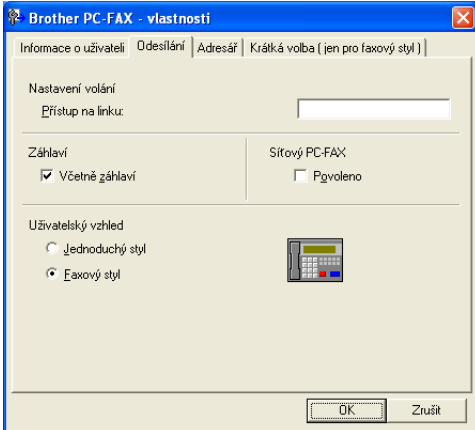

#### **Přístup na linku**

Zde zadejte přístupové číslo k vnější lince. Toto číslo bývá vyžadováno u místních telefonních systémů (PBX) (například pro volání na vnější linku musíte z kanceláře nejdříve vytočit 9). Pro PC-FAX-odesílání bude použito toto číslo a předvolba pro vytáčení nastavená ve funkční nabídce bude ignorována.

### **Včetně záhlaví**

Chcete-li do horní části vámi zasílaných faxů přidat jako záhlaví informace, které jste zadali na kartě Informace o uživateli, označte políčko **Včetně záhlaví**. Viz *[Nastavení informací o uživateli](#page-58-1)* na straně 55.

#### **Uživatelský vzhled**

Uživatelský vzhled zvolte ze dvou možností: Jednoduchý styl a Faxový styl.

## <span id="page-60-0"></span>**Odesílání souboru jako PC**-**FAX s uživatelským vzhledem faxového stylu <sup>6</sup>**

- **1** V některé aplikaci v počítači vytvořte soubor.
- b Klepněte na **Soubor** a potom na **Tisk**. Zobrazí se dialogové okno **Tisk**:

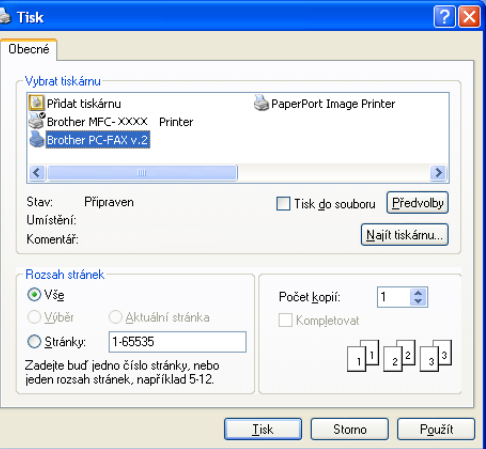

c Jako tiskárnu zvolte **Brother PC-FAX** a potom klepněte na tlačítko **Tisk**. Zobrazí se uživatelský vzhled faxového stylu:

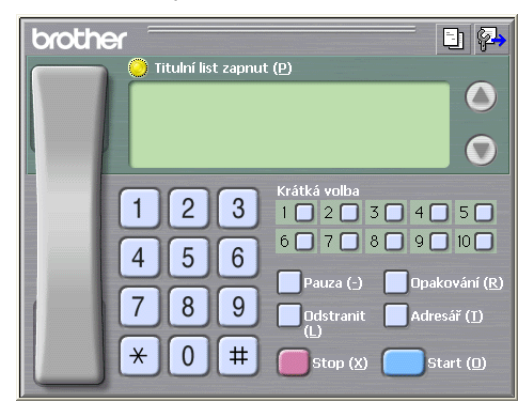

- d Podle některého z následujících postupů zadejte faxové číslo:
	- Zadejte číslo pomocí číselné klávesnice.
	- Klepněte na jedno z 10 tlačítek **Krátká volba**.
	- Klepněte na tlačítko **Adresář** a v adresáři zvolte člena nebo skupinu.

Uděláte-li chybu, klepnutím na tlačítko **Odstranit** odstraníte všechny položky.

e Chcete-li zahrnout titulní stránku, označte možnost **Titulní list zapnut**.

### **Poznámka**

Chcete-li vytvořit nebo upravit titulní stránku, můžete rovněž klepnout na ikonu titulní stránky  $\|\cdot\|$ .

**6** Klepnutím na tlačítko Start odešlete fax.

## **Adresář <sup>6</sup>**

Klepnutím na tlačítko **Procházet** zvolte soubor databáze.

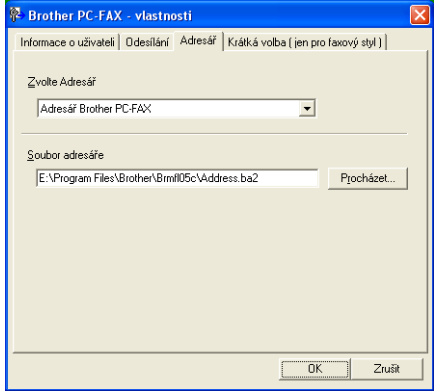

Zvolíte-li aplikaci Outlook nebo Outlook Express, můžete použít adresář aplikace Outlook nebo Outlook Express (v případě operačního systému Windows® 2000/XP) nebo E-mailový adresář Windows (v případě operačního systému Windows Vista®) klepnutím na tlačítko **Adresář** v dialogovém okně Odesílání faxů.

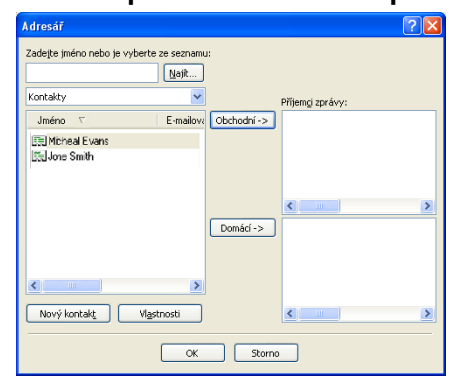

### **Adresář aplikace Outlook Express <sup>6</sup>**

## <span id="page-62-0"></span>**PC-FAX-příjem <sup>6</sup>**

Program Brother PC-FAX-příjem umožňuje zobrazovat a ukládat faxy v počítači. Je nainstalován automaticky při instalaci programů MFL-Pro Suite a funguje na místních nebo síťových zařízeních.

Je-li tato funkce aktivována, bude zařízení přijímat faxy do své paměti. Po přijetí bude fax automaticky odeslán do vašeho počítače.

Jestliže počítač vypnete, zařízení bude nadále přijímat a ukládat faxy do své paměti. Na displeji LCD zařízení bude zobrazen počet přijatých a uložených faxů, například:

PC fax zpr.:001

#### ■ 01

Po zapnutí počítače program PC-FAX-příjem automaticky přenese faxy do počítače.

Chcete-li aktivovat program PC-FAX-příjem, postupujte podle následujících pokynů:

- Před použitím funkce PC-FAX-příjem musíte zvolit PC-FAX prijem v nabídce zařízení.
- V počítači spusťte Brother PC-FAX-příjem. (Doporučujeme označit políčko Přidat do složky Start, aby se program automaticky spustil při spuštění počítače a mohl přenést faxy.)

## **Povolení funkce PC-FAX na zařízení <sup>6</sup>**

Kromě povolení funkce PC-FAX můžete volitelně také povolit funkci Záložní tisk. Je-li tato funkce aktivní, před odesláním faxu do počítače nebo když je počítač vypnutý, zařízení vytiskne kopii faxu.

- a Stiskněte tlačítko **Menu**, **2**, **5**, **1**.
- **2** Stisknutím tlačítka  $\triangle$  nebo  $\nabla$  zvolte možnost PC Fax Prijem. Stiskněte tlačítko **OK**.
- Stisknutím tlačítka  $\blacktriangle$  nebo  $\nabla$  zvolte <USB> nebo název počítače (je-li připojen k síti). Stiskněte tlačítko **OK**.
- 4) Stisknutím tlačítka  $\blacktriangle$  nebo  $\nabla$  zvolte možnost Zalozni tisk: Zapnuto nebo Zalozni tisk:Vypnuto. Stiskněte tlačítko **OK**.
- **5** Stiskněte tlačítko **Stop/Exit(Stop/Konec)**.

**6**

## **Spuštění programu PC-FAX-příjem na počítači <sup>6</sup>**

Klepněte na tlačítko **Start**, **Všechny programy**, **Brother**, **MFC-XXXX** nebo **MFC-XXXX LAN**, **PC-FAX-příjem** a **Příjímat**.

Ikona PC-FAX se zobrazí na hlavním panelu počítače.

**《星国电影图 11:10 AM** 

## **Nastavení počítače <sup>6</sup>**

**4** Klepněte pravým tlačítkem myši na ikonu PC-FAX **kle na pokusivam na hlavním panelu počítače a** potom klepněte na **Nastavení PC-FAX-příjem**. Zobrazí se dialogové okno **Nastavení PC-FAX-příjem**:

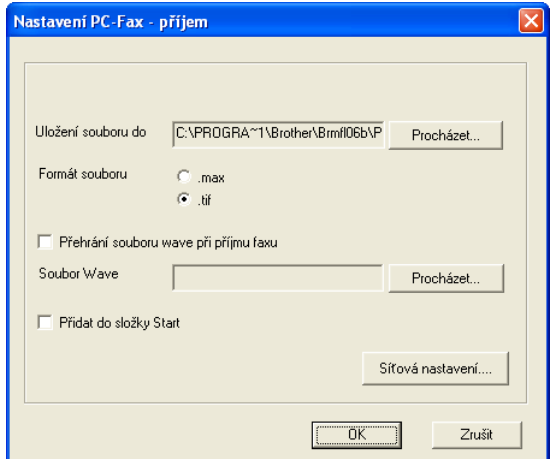

- b Chcete-li změnit místo, na kterém se v počítači ukládají soubory PC-FAX, v **Uložení souboru do** klepněte na tlačítko **Procházet**.
- c <sup>V</sup>**Formát souboru** zvolte jako formát přijatého dokumentu **.tif** nebo **.max**. Výchozí formát je **.tif**.
- $\left(4\right)$  Chcete-li, aby se při přijímání faxů přehrál soubor wave (zvukové soubory .wav), označte políčko **Přehrání souboru wave při příjmu faxu** a zadejte umístění souboru wave.
- **5** Chcete-li, aby se program pro PC-FAX-příjem spouštěl automaticky při spuštění operačního systému Windows®, označte políčko **Přidat do složky Start**.
- f Chcete-li použít program pro PC-FAX-příjem, přečtěte si *[Konfigurace nastavení PC-FAX-p](#page-64-0)říjem v síti* [na stran](#page-64-0)ě 61.

## <span id="page-64-0"></span>**Konfigurace nastavení PC-FAX-příjem v síti <sup>6</sup>**

Nastavení odesílání přijatých faxů do počítače byla automaticky nakonfigurována během instalace programu MFL-Pro Suite (Viz *Stručný návod k obsluze*).

Používáte-li jiné zařízení, než bylo zaregistrováno do počítače během instalace programu MFL-Pro Suite, postupujte podle následujících pokynů.

a V dialogovém okn<sup>ě</sup> **Nastavení PC-FAX-příjem** klepněte na tlačítko **Síñová nastavení**. Zobrazí se dialogové okno **Síñová nastavení**.

b Musíte zadat IP adresu nebo jméno uzlu zařízení.

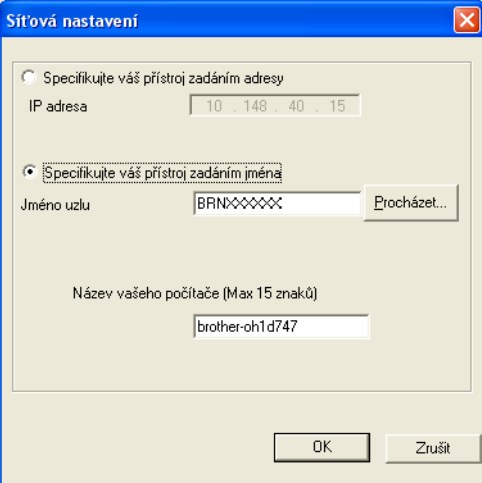

### **Specifikujte váš přístroj zadáním adresy**

Do pole **IP adresa** zadejte IP adresu zařízení.

### **Specifikujte váš přístroj zadáním jména**

Do pole **Jméno uzlu** zadejte název uzlu zařízení nebo klepněte na tlačítko **Procházet** a v seznamu zvolte správné zařízení Brother, které chcete použít.

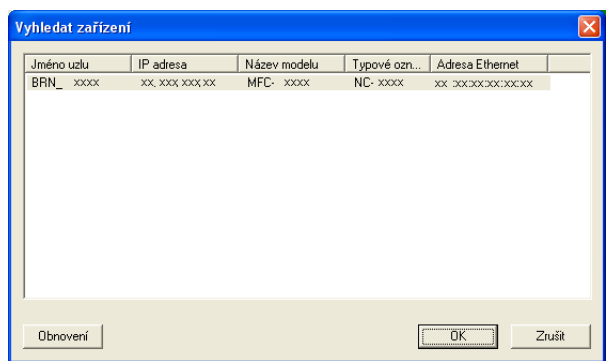

#### **Specifikujte název počítače**

Můžete specifikovat název počítače, který bude zobrazen na displeji zařízení. Chcete-li změnit název, zadejte nový název do **Název vašeho počítače**.

## **Prohlížení nových zpráv PC-FAX <sup>6</sup>**

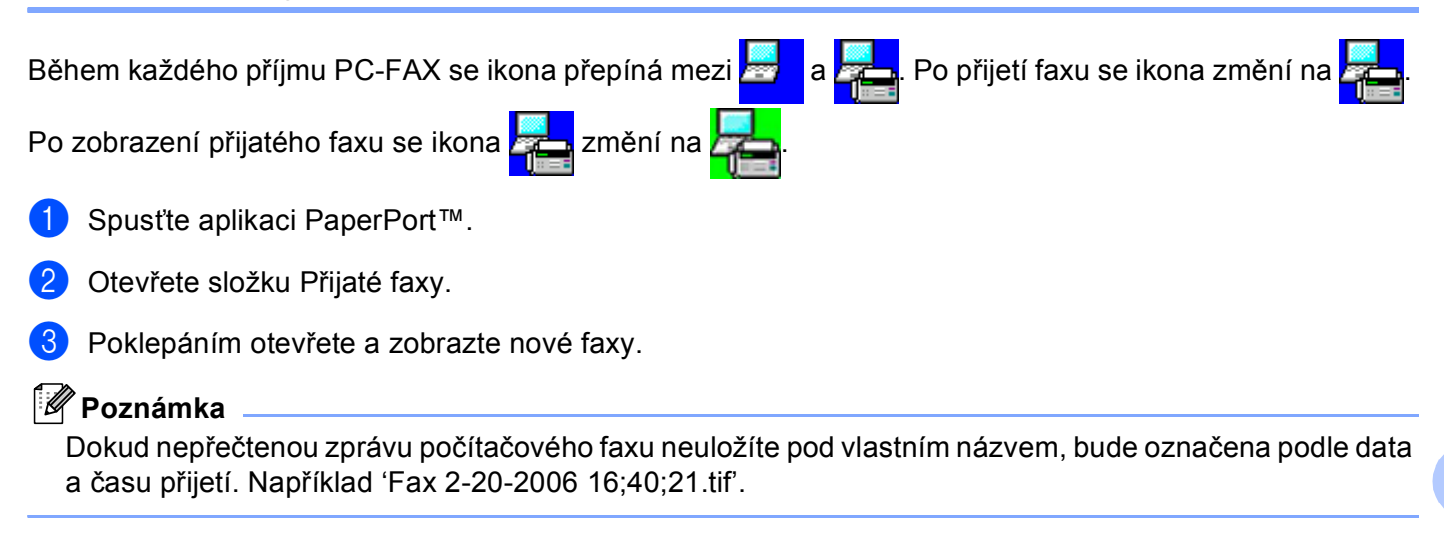

# <span id="page-66-0"></span>**Nastavení brány Firewall (pouze pro síñové uživatele) <sup>7</sup>**

## **Než použijete programové vybavení Brother <sup>7</sup>**

Nastavení brány firewall systému Windows® na vašem počítači může zabránit v síťovém připojení potřebném pro síťový tisk, síťové skenování a PC Fax. Pokud používáte jinou osobní bránu firewall, nahlédněte do *uživatelské příručky* programu nebo kontaktujte výrobce programu.

### **Čísla UDP portů pro konfiguraci brány Firewall**

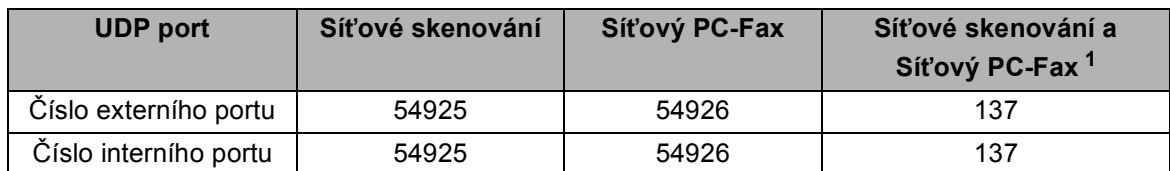

<span id="page-66-1"></span> $1$  Pokud máte potíže se síťovým připojením i po přidání portů 54925 a 54926, přidejte port číslo 137. Port číslo 137 dále podporuje tisk a Vzdálenou instalaci přes síť.

## **Pro uživatele systému Windows® XP SP2 <sup>7</sup>**

a Klepněte na tlačítko **Start**, **Ovládací panely**, **Připojení k síti a Internetu**, a poté klepněte na **Brána firewall systému Windows**.

Ujistěte se, že je brána firewall systému Windows ve složce **Obecné** zapnuta.

b Klepněte na složku **Upřesnit** a tlačítko **Nastavení...**

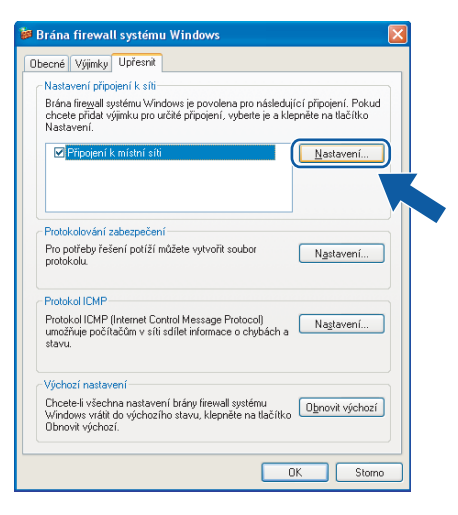

c Klepněte na tlačítko **Přidat**.

- 4) Pro síťové skenování přidejte port číslo 54925, a to zadáním následujících údajů:
	- 1 V poli Popis služby: Zadejte jakýkoliv popis, např. "Skener Brother".
	- 2 V poli **Název nebo adresa IP (například 192.168.0.12) počítače v síti, ve kterém je služba spuštěna**: Zadejte "Localhost".
	- 3 V poli **Číslo externího portu pro tuto službu**: Zadejte "**54925**".
- 4 V poli **Číslo interního portu pro tuto službu**: Zadejte "**54925**".
- 5 Ujistěte se, že je vybráno **UDP**.
- 6 Klepněte na tlačítko **OK**.

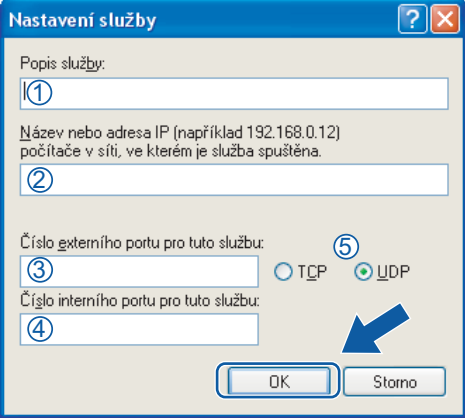

e Klepněte na tlačítko **Přidat**.

- **6** Pro síťový PC-Fax přidejte port číslo 54926, a to zadáním následujících údajů:
	- 1 V poli **Popis služby**: Zadejte jakýkoliv popis, např. "PC-Fax Brother".
	- 2 V poli **Název nebo adresa IP (například 192.168.0.12) počítače v síti, ve kterém je služba spuštěna**: Zadejte "Localhost".
	- 3 V poli **Číslo externího portu pro tuto službu**: Zadejte "**54926**".
	- 4 V poli **Číslo interního portu pro tuto službu**: Zadejte "**54926**".
	- 5 Ujistěte se, že je vybráno **UDP**.
	- 6 Klepněte na tlačítko **OK**.
- g Pokud máte i nadále potíže se síñovým připojením, klepněte na tlačítko **Přidat**.
- h Pro síñové skenování, síñový tisk a příjem síñového PC-Faxu přidejte port číslo **137**, a to zadáním následujících údajů:
	- 1 V poli Popis služby: Zadejte jakýkoliv popis, např. "Síťový tisk Brother".
	- 2 V poli **Název nebo adresa IP (například 192.168.0.12) počítače v síti, ve kterém je služba**  spuštěna: Zadejte "Localhost".
	- 3 V poli **Číslo externího portu pro tuto službu**: Zadejte "**137**".
	- 4 V poli **Číslo interního portu pro tuto službu**: Zadejte "**137**".
	- 5 Ujistěte se, že je vybráno **UDP**.
	- 6 Klepněte na tlačítko **OK**.
- i Ujistěte se, že je nové nastavení přidáno a označeno a poté klepněte na tlačítko **OK**.

## **Pro uživatele operačního systému Windows Vista® <sup>7</sup>**

- **1** Klepněte na tlačítko (+), Ovládací panely, Síť a Internet, a poté klepněte na Brána firewall systému **Windows** a klepněte na **Změna nastavení**.
- b Jakmile se zobrazí obrazovka **Řízení uživatelských účtů**, proveďte následující.
	- Uživatelé, kteří mají práva správce počítače: klepněte na tlačítko **Pokračovat**.

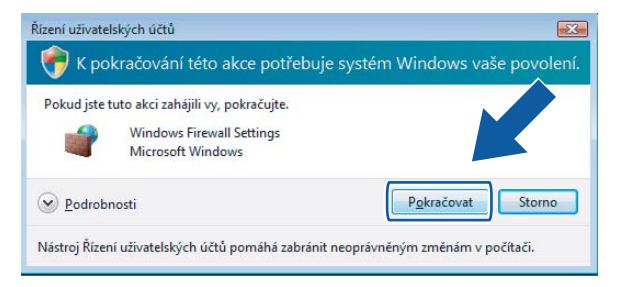

 V případě uživatelů, kteří nemají práva správce počítače: zadejte heslo správce počítače a klepněte na tlačítko **OK**.

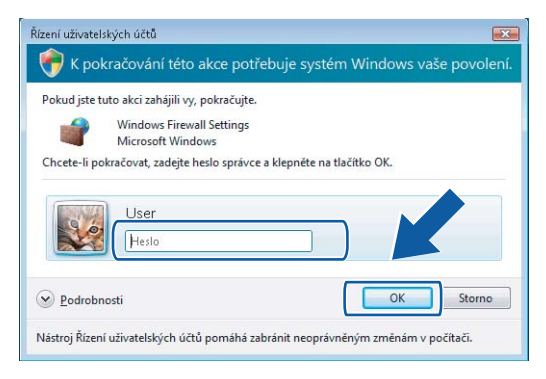

- c Ujistěte se, že je **Brána firewall systému Windows** ve složce **Obecné** zapnuta.
- d Klepněte na složce **Výjimky**.

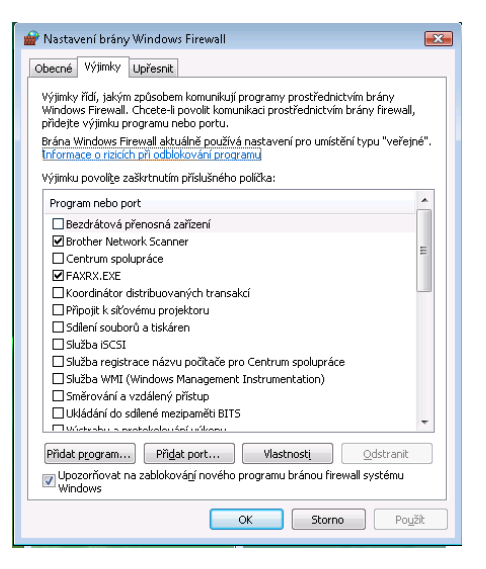

### e Klepněte na tlačítko **Přidat port...**

**6** Pro síťové skenování přidejte port číslo 54925, a to zadáním následujících údajů:

- 1 V poli Název: Zadejte jakýkoliv popis, např. "Skener Brother".
- 2 V poli **Číslo portu**: Zadejte "54925".
- 3 Ujistěte se, že je vybráno **UDP**.

Poté klepněte na tlačítko **OK**.

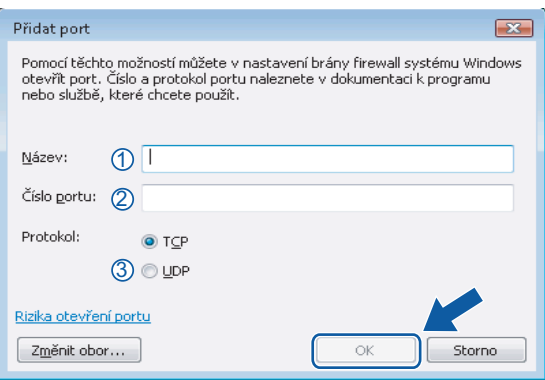

g Klepněte na tlačítko **Přidat port...**

- h Pro síñový PC-Fax přidejte port číslo **54926**, a to zadáním následujících údajů:
	- 1 V poli Název: Zadejte jakýkoliv popis, např. "PC-Fax Brother".
	- 2 V poli **Číslo portu**: Zadejte "54926".
	- 3 Ujistěte se, že je vybráno **UDP**.

Poté klepněte na tlačítko **OK**.

- i Ujistěte se, že je nové nastavení přidáno a označeno a poté klepněte na tlačítko **OK**.
- **(0)** Pokud máte i nadále potíže se síťovým připojením jako např. se síťovým skenováním nebo tiskem, označte ve složce **Výjimky** políčko **Sdílení souborů a tiskáren**, a poté klepněte na tlačítko **OK**.

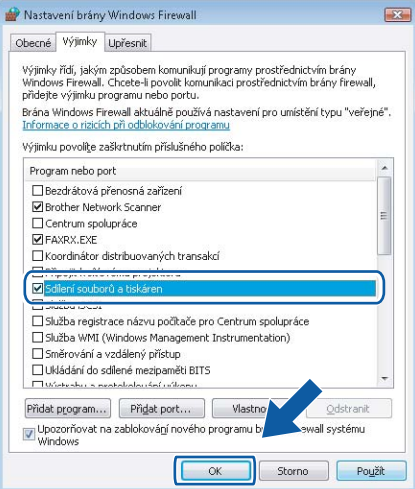

## $\mathbf{A}$ Rejstřík

# $\mathbf C$

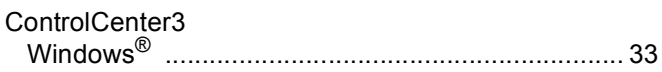

## F

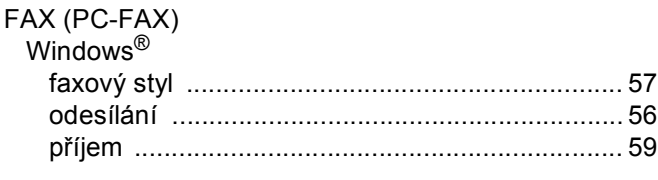

## $\mathsf K$  and  $\mathsf K$  and  $\mathsf K$

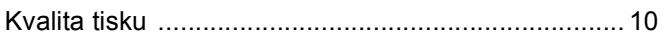

## $\bullet$

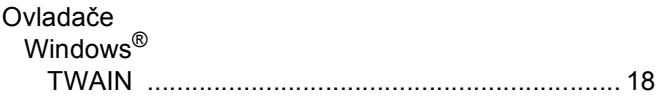

<u> 1980 - Jan Barat, martin a</u>

## S

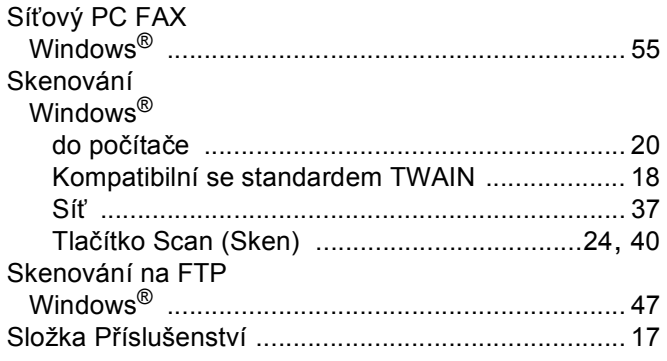

## $\mathbf V$

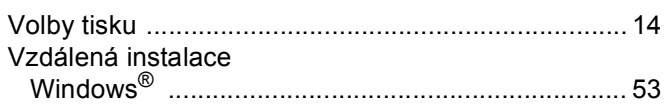

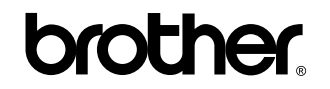

**Navštivte naše internetové stránky <http://www.brother.com>**

Používání tohoto zařízení bylo schváleno pouze v zemi, ve které bylo zakoupeno. Místní distributoři společnosti Brother nebo jejich prodejci poskytnou podporu pouze pro zařízení, která byla zakoupena v jejich zemích.